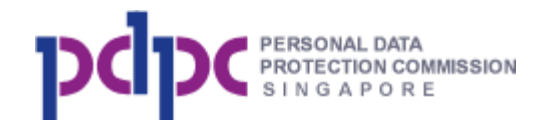

**Do Not Call Registry User Guide for Organisation Version 2.1**

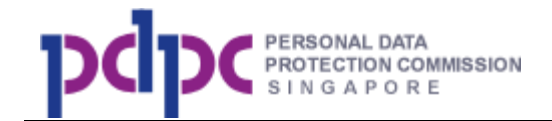

# **Table of content**

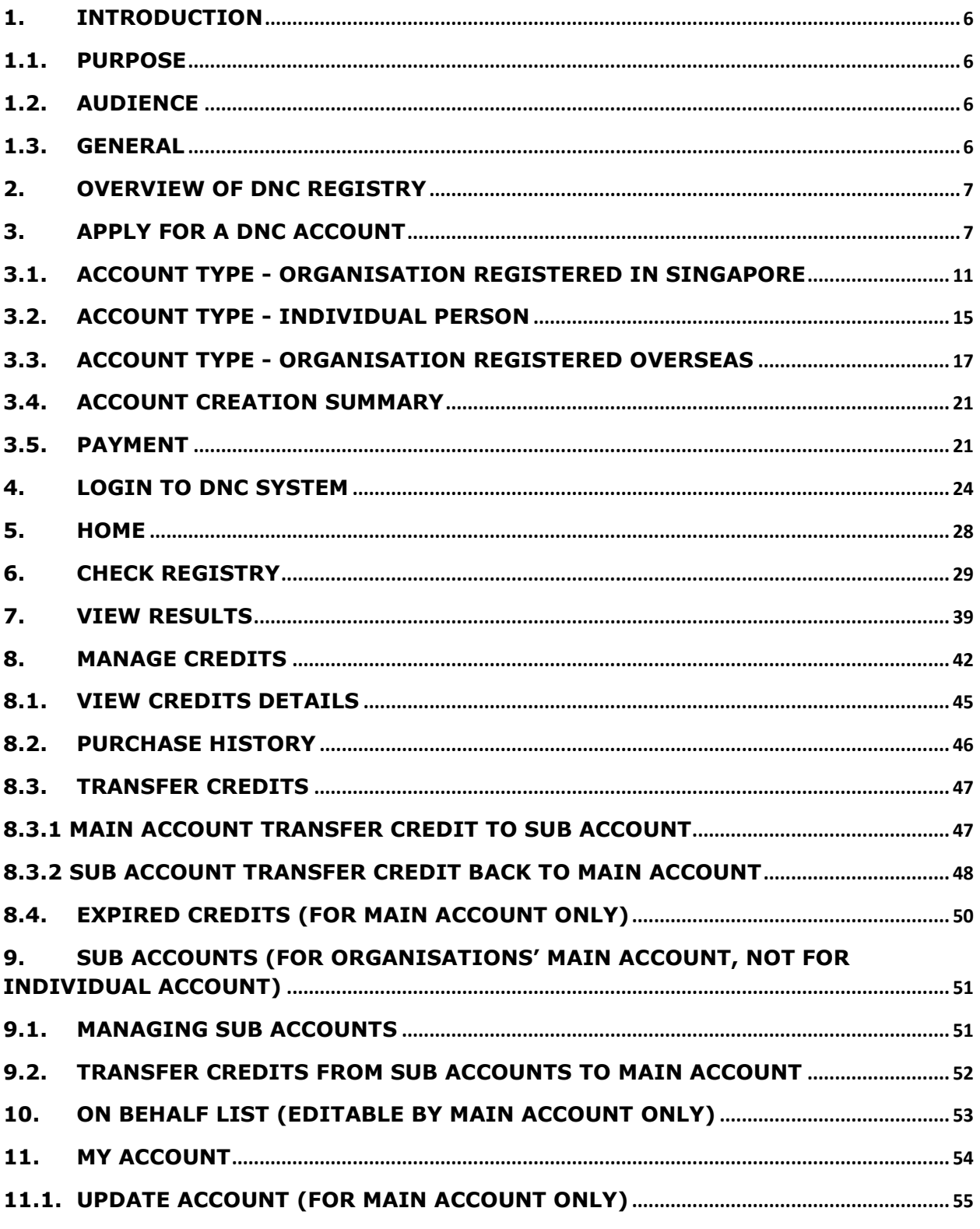

 $\mathbf{r}$ 

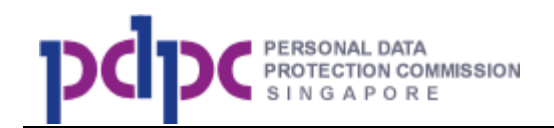

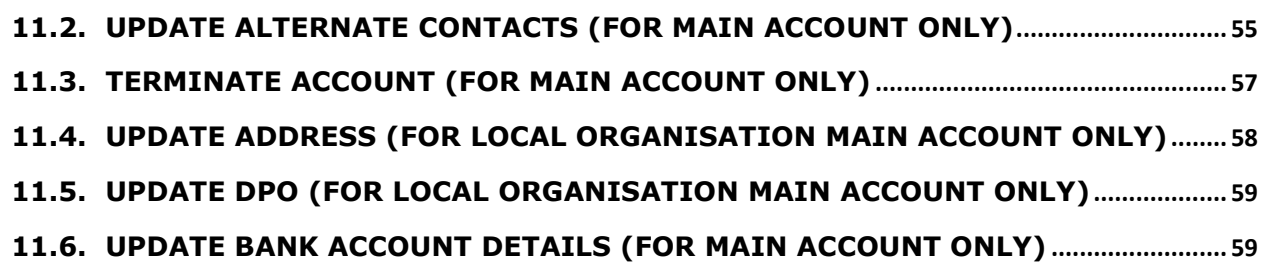

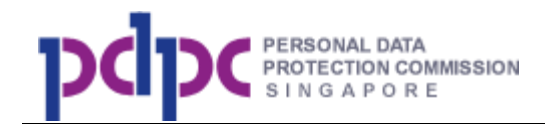

# **List of Diagram**

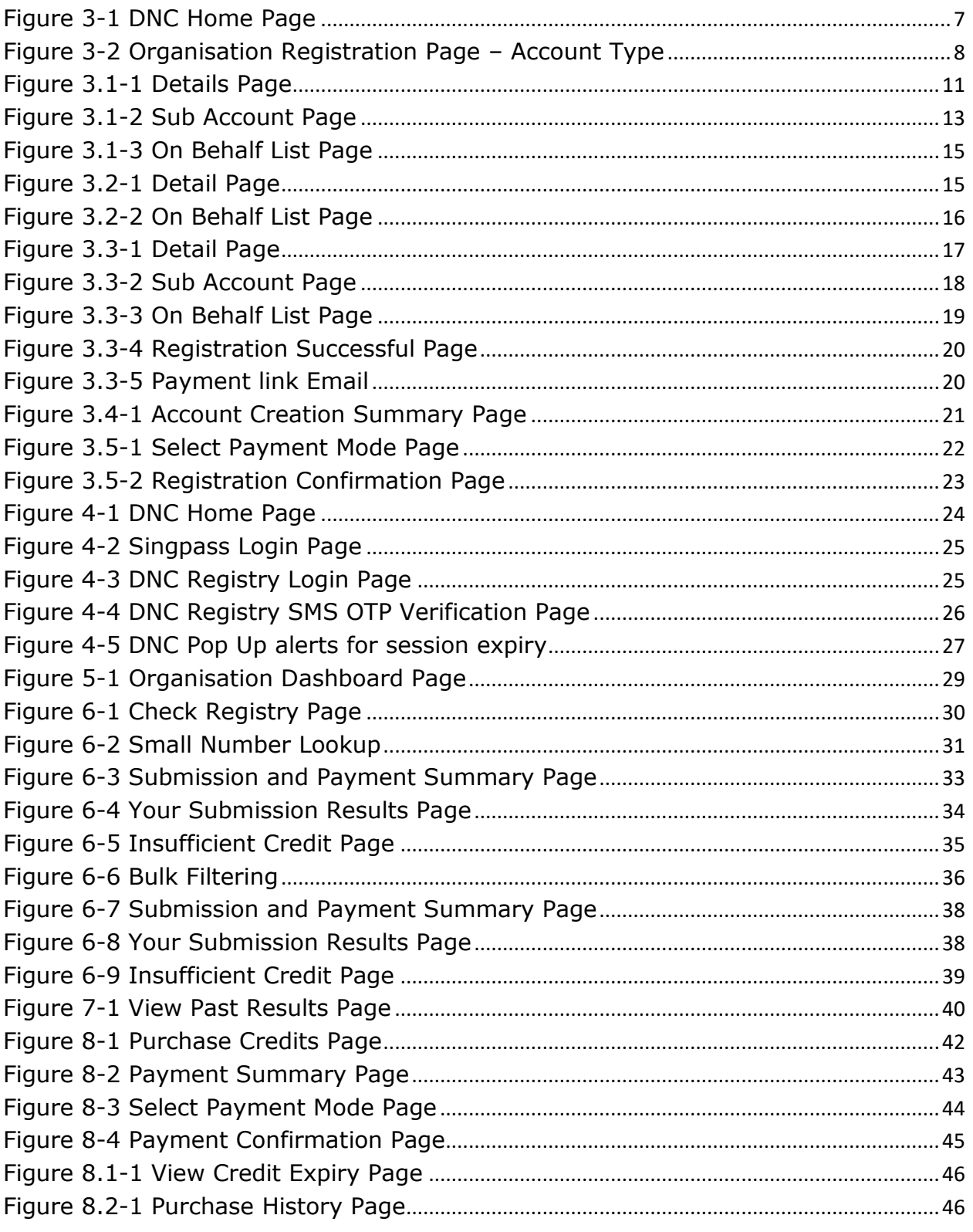

 $\Box$ 

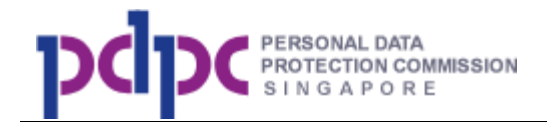

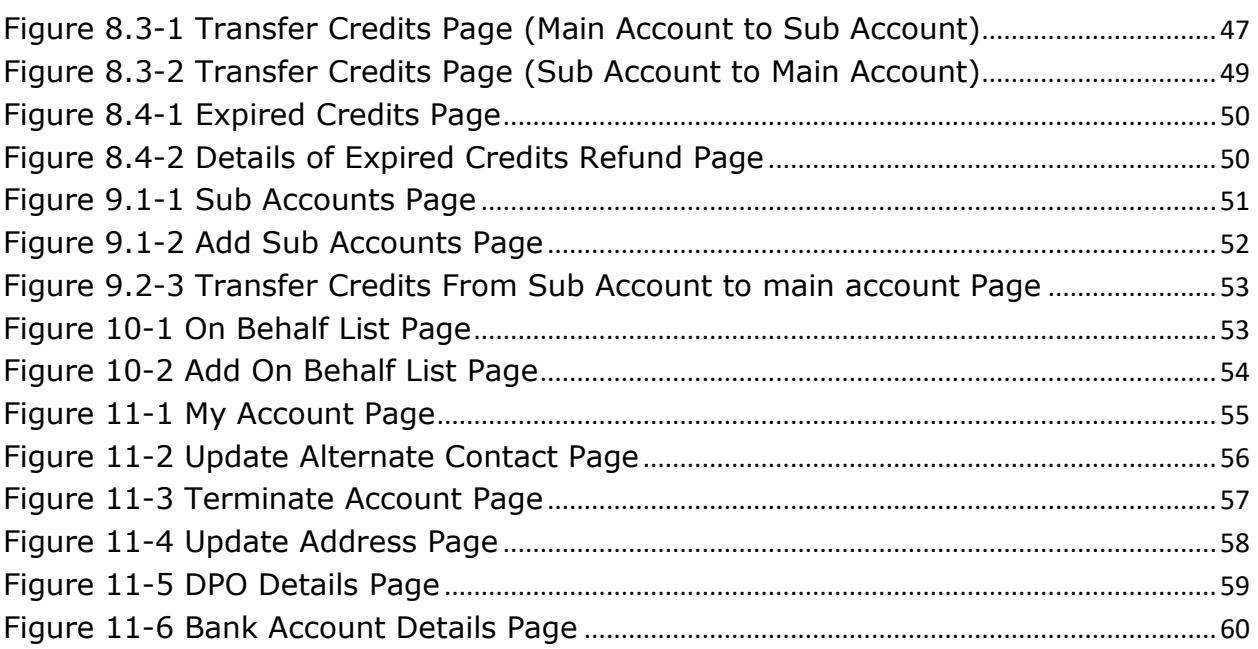

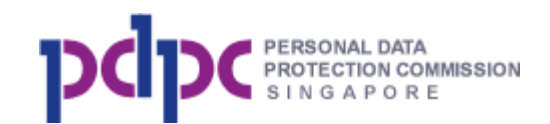

# **1. Introduction**

### **1.1. Purpose**

The purpose of this user guide is to provide information to organisations and individuals on how to use the Do Not Call (DNC) Registry.

### **1.2. Audience**

The intended readers of this document are the organisations or individuals who needs to check the DNC Registry before they conduct telemarketing.

### **1.3. General**

- a. The website is best viewed in IE 9.0 and above, Firefox and Chrome.
- b. All the mandatory fields denoted by an \*.
- c. The error message will be displayed below the data entry field if the entry is invalid.
- d. Your login session will expire if it has been inactive for 20 minutes.

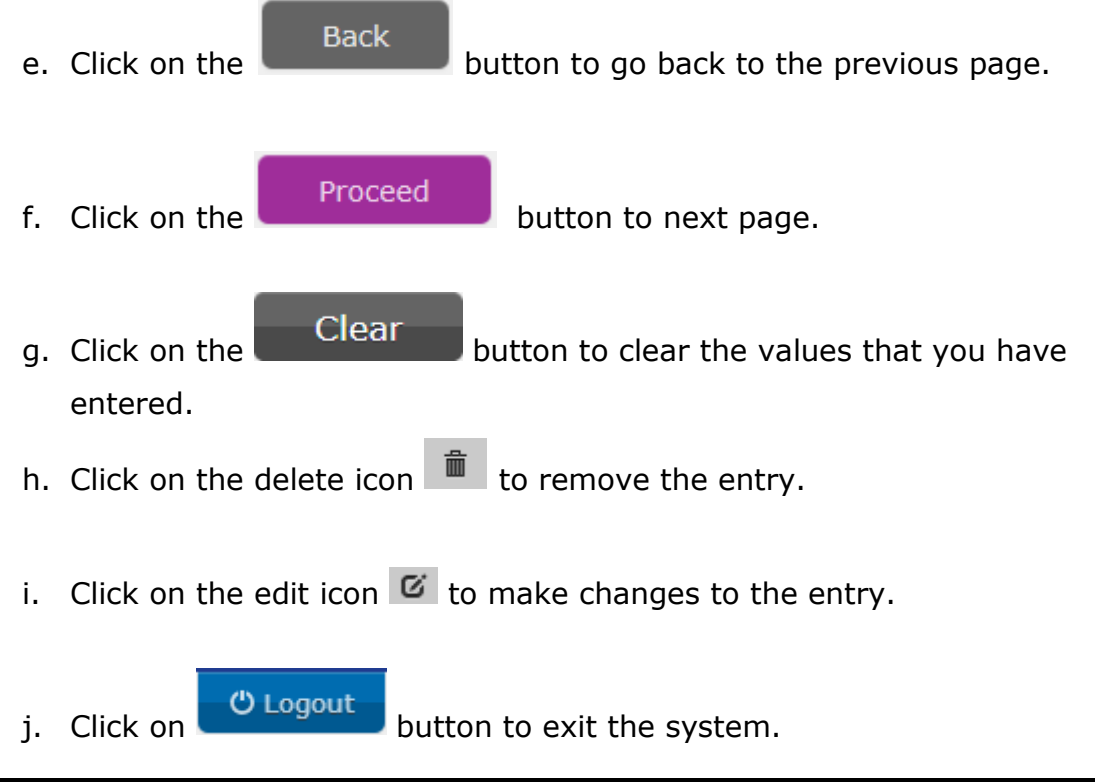

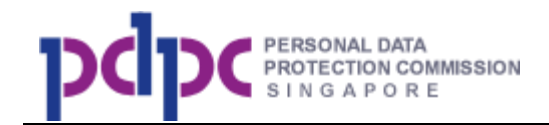

# **2. Overview of DNC Registry**

The DNC Registry has the following functions:

- a. Apply for a DNC account (only needs to be done once)
- b. Checking Registry
- c. View results
- d. Manage credits
- e. Manage sub accounts
- f. Manage On Behalf list
- g. My account

You need to apply for a DNC Registry account before you can log in to use any functions.

### **3. Apply for a DNC account**

**Step 1:** Access the website – http://www.dnc.gov.sq via any browser.

Note: Announcement(s) if any will be shown at the top of the page.

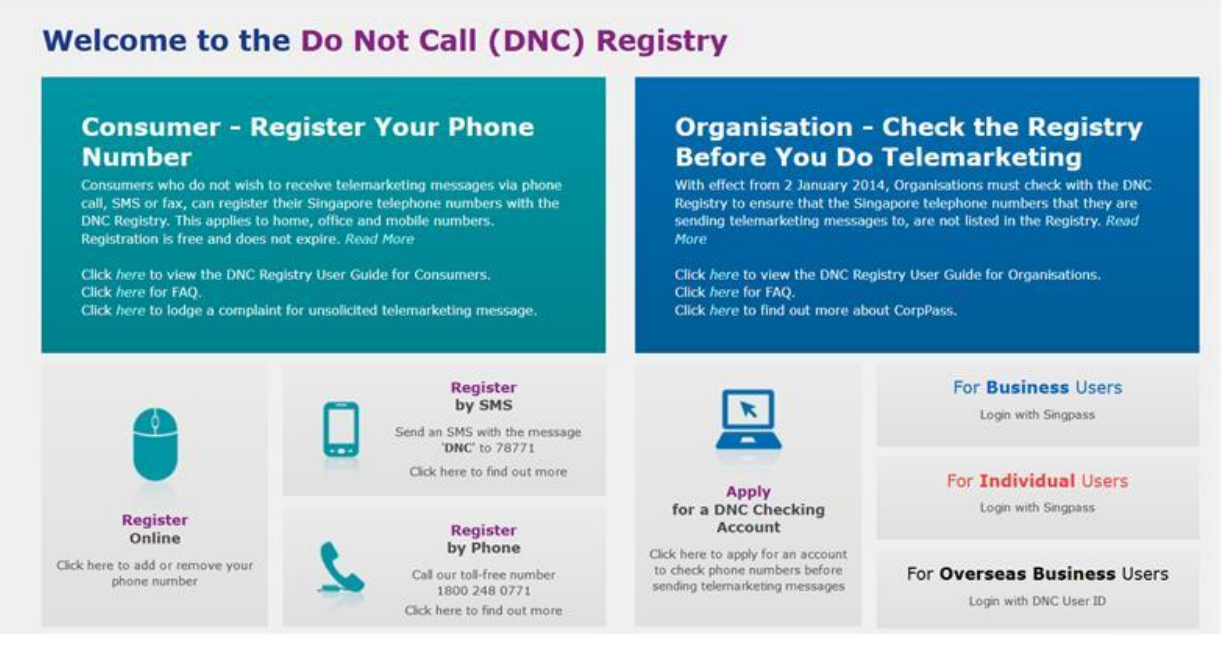

<span id="page-6-0"></span>**Figure 3-1 DNC Home Page**

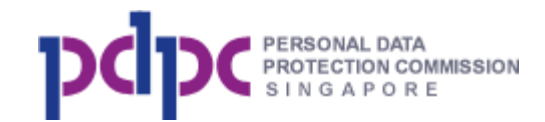

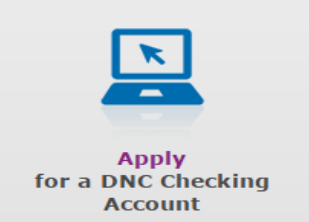

**Step 2:** To apply for an account, click on click here to apply for an account icon under the Organisation box. You will be directed to the Organisation Account Creation information page below.

### **Do Not Call Registry Organisation Account Creation**

The following information will be required for account creation:

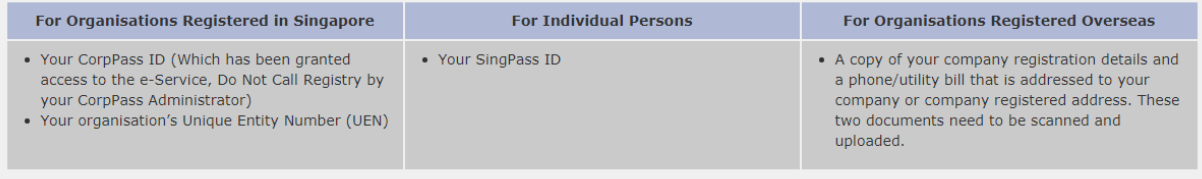

Note:

- 1. If you do not have a CorpPass ID, please visit www.corppass.gov.sg to apply for one.
- 2. If your CorpPass ID has not been granted access to the e-Service, please ask your CorpPass administrator to grant you access to e-Service, Do Not Call Registry, under Personal Data Protection Commision (PDPC). You may visit https://www.corppass.gov.sg/corppass/common/userguides for assistance.
- 3. If you do not have a SingPass ID, please visit www.singpass.gov.sg to apply for one.
- 4. If you do not know your organisation's UEN, please visit www.uen.gov.sg to find out.

A one time account creation fee will be charged for each account created. Please click here for applicable charges. Payment can be made through the following online methods:

- Credit/Debit Card (VISA, MasterCard and Amex)
- Internet Banking (DBS, UOB, OCBC and CitiBank)
- If you are unable to pay using the above methods, please contact us at info@pdpc.gov.sg or 6377 3131, before creating your account.

To start, please select an account type, read the terms and conditions and then tick the checkbox below, before clicking on the Proceed button. You will then be asked to login using your SingPass, before you can proceed. The account creation process will takes about 15 minutes for Organisations Registered in Singapore and Individual Persons. For Applications by Organisations Registered Overseas, your request will be reviewed within 5 working days.

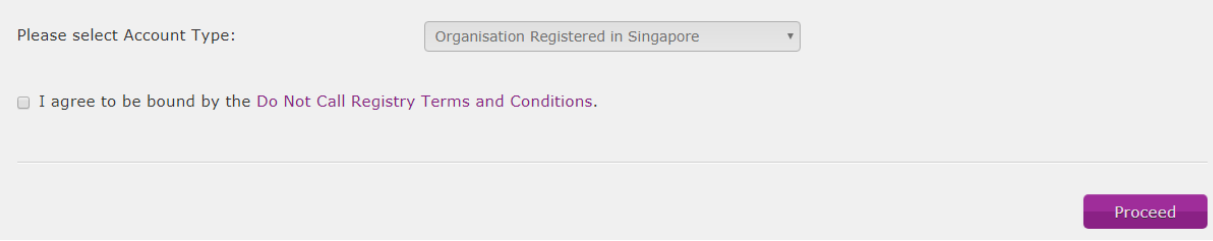

### **Figure 3-2 Organisation Registration Page – Account Type**

#### <span id="page-7-0"></span>**Step 2a:** There are **3 types of account**:

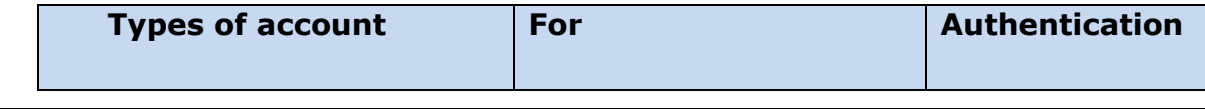

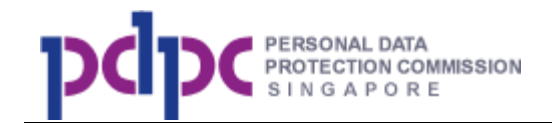

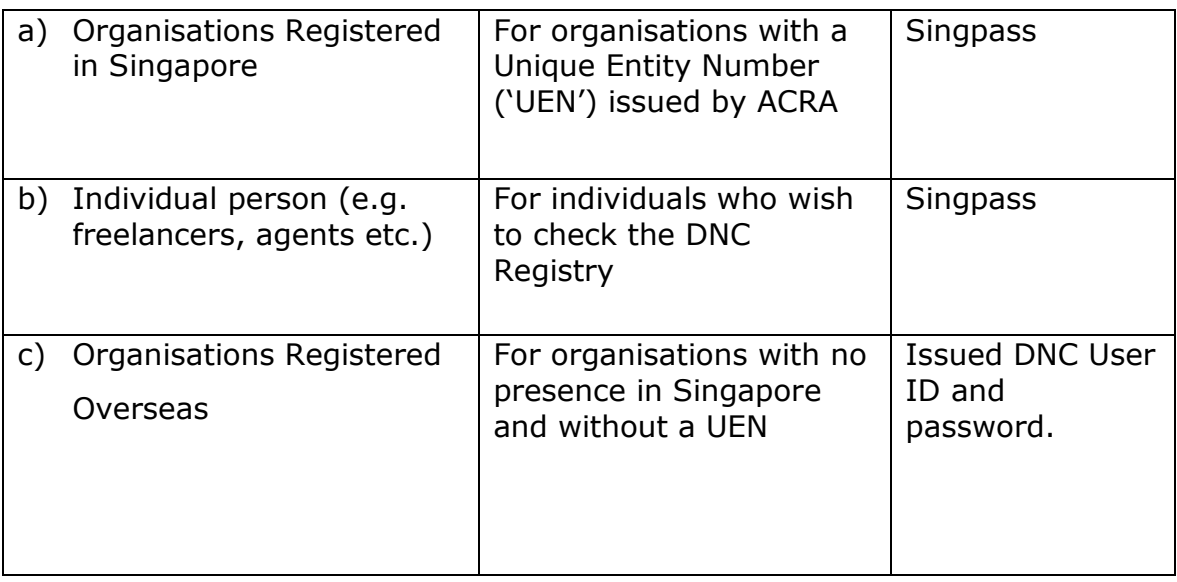

i. Click on the drop-down box to select the type of account that you want to apply for.

Note: Each Singpass can only apply for one type of account. For example, the same Singpass cannot be used to create an account for 'Organisation registered in Singapore' and 'Individual Person'.

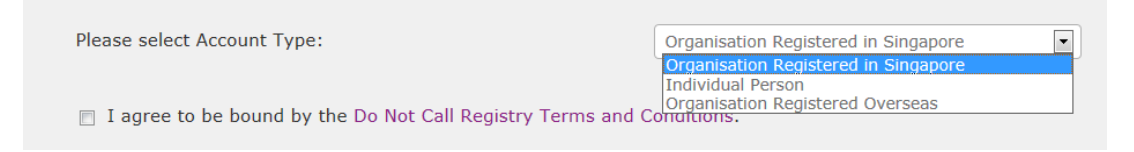

**Step 2b:** Tick on the checkbox after reading the Terms and Conditions and click

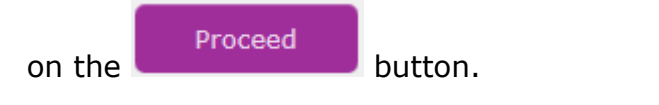

7 I agree to be bound by the Do Not Call Registry Terms and Conditions.

**Step 3a:** If you select the account type as "Organisations Registered in Singapore", you will be redirected to Singpass login page. Upon successful login, you will be routed to the DNC details page. Refer to [Section 3.1](#page-9-0) for more information.

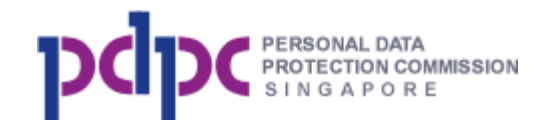

**Step 3b:** If you select the account type as "Individual Person", you will be redirected to Singpass login page. Upon successful login, you will be routed to the DNC details page. Your Singpass password will **NOT** be stored in DNC Registry. Refer to **Section 3.2** for more information.

<span id="page-9-0"></span>**Step 3c:** If you have selected account type as "Organisation Registered Overseas", you will bypass the Singpass login page and will directed to the DNC Registry details page to enter your organisation information. Refer to Section [3.3](#page-16-1) for details.

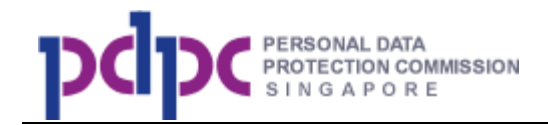

# **3.1. Account type - Organisation Registered in Singapore**

# **Step 1: Fill in organisation details**

Fill in the details shown in the page below.

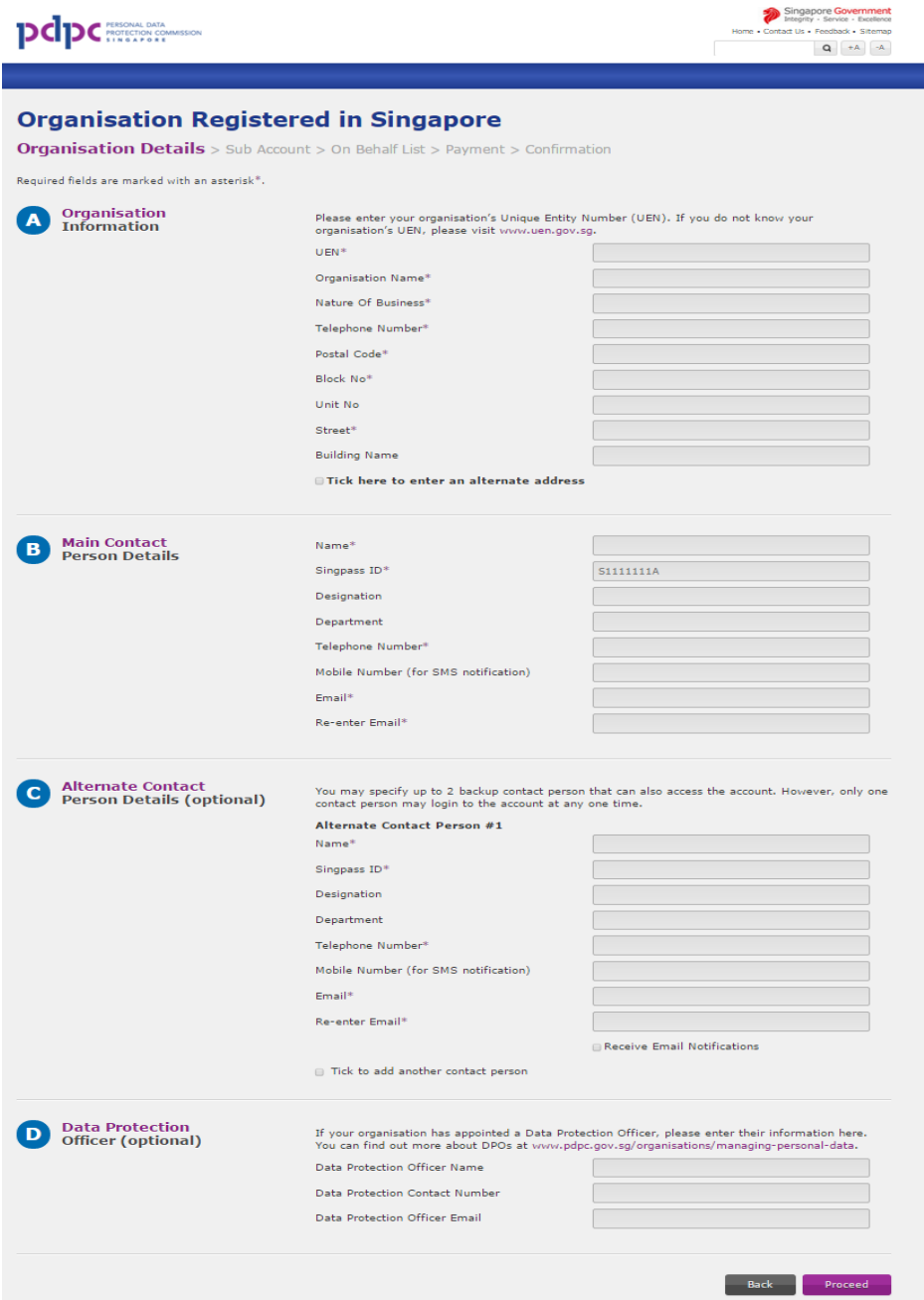

<span id="page-10-0"></span>**Figure 3.1-1 Details Page** 

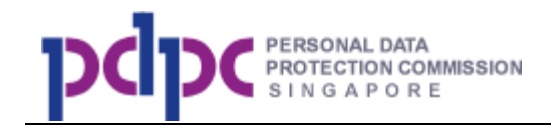

#### Alternate contact (optional)

1. Each main account can add up to 2 alternate contact persons. If you wish to add in an alternate contact person (i.e backup/covering officer), you will require his/her Singpass ID (**password** from alternate person **NOT** required).

2. All of them have the same access rights but cannot login concurrently. This is to allow cases where one of the contact persons goes on leave and the others can take over.

3. Email addresses must be unique between the main contact and the alternate contact.

Note: If any of the 3 contact persons leave the organisation, the remaining contact person can remove the details and replace with the details of the new contact person.

Proceed **Step 1:** After filling in the details, click on the **comparison of the button to go** Step 2: Sub Account page.

### **Step 2: Fill in Sub Account details (optional)**

Sub accounts are for organisations that requires more than one account to access the DNC Registry such as distributed telemarketing functions for different departments within the organisation. If you need sub accounts, fill in the information shown in the page below. If you do not have any sub

Skip account(s) to create, you can skip this page by clicking the button to go to Step 3: On Behalf List Page. You can also create sub accounts any time after your main account has been created.

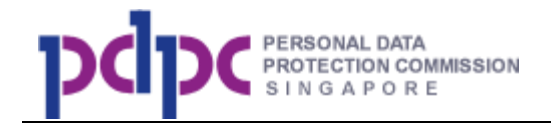

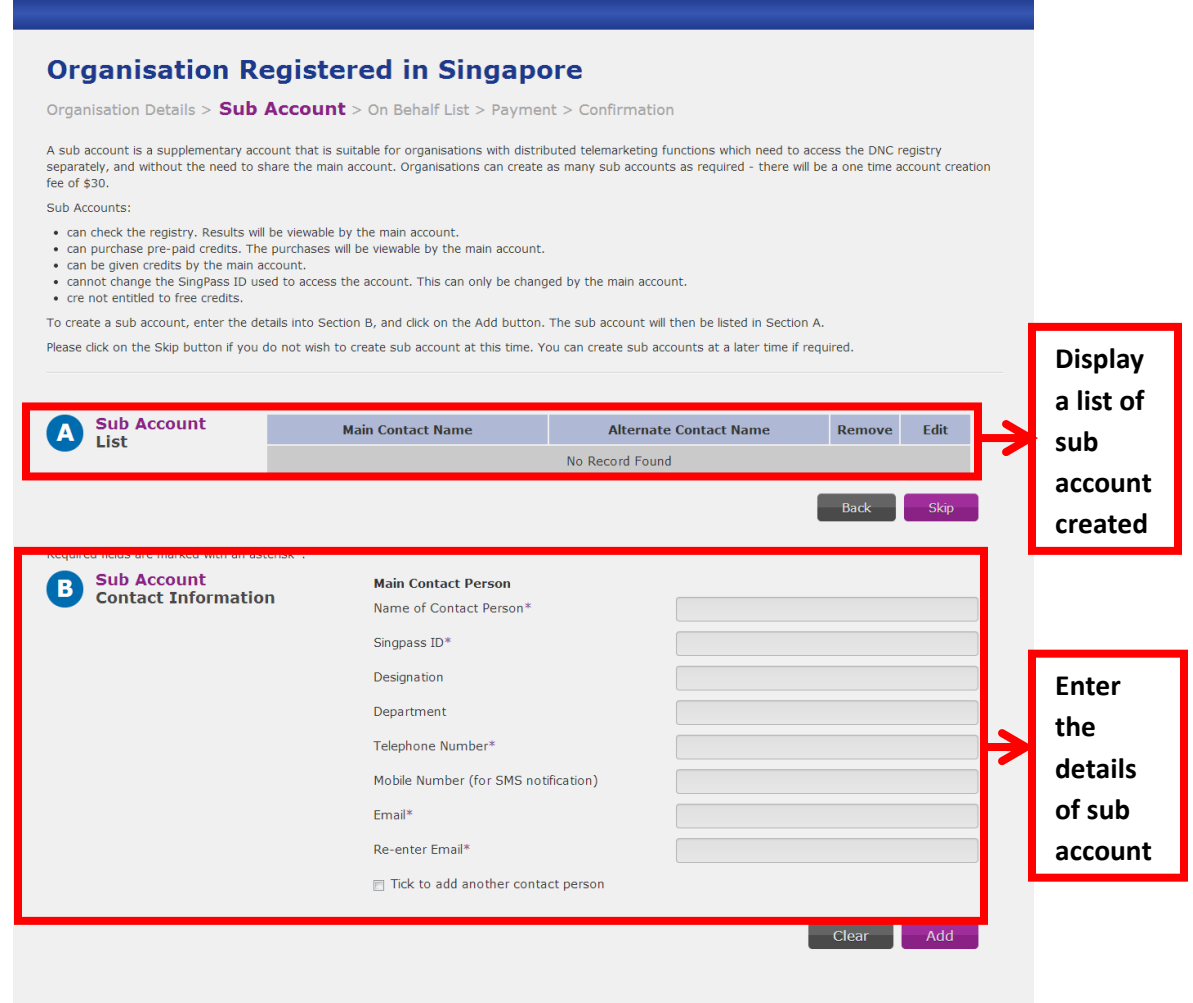

**Figure 3.1-2 Sub Account Page** 

<span id="page-12-0"></span>Alternate contact for sub account (optional)

1. Each sub account can add up to 1 alternate contact persons. If you wish to add in an alternate contact person (i.e backup/covering officer), you will require his/her Singpass ID (**password** from alternate person **NOT** required).

2. Both of them have the same access rights but cannot login concurrently. This is to allow cases where one of the contact person goes on leave and the others can take over.

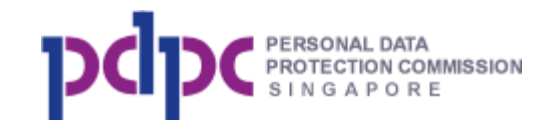

3. Email addresses must be unique between the main contact and the alternate contact.

Note: If any of the contact persons leave the organisation, the main account can update the details of the leaving contact person to the new person.

Save **Step 2a:** Click on the **button after you have entered the** information. The record will be added to the sub account list shown below. To edit or remove, click on the icon next to the record.

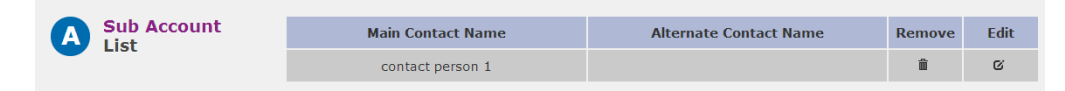

### **Step 3: Fill in On Behalf List (Optional)**

If you are checking on behalf of other organisations, you will need to fill in the names of organisations that you are checking on behalf of in the page shown below. If you do not have any on behalf list to create, you can skip

this page by clicking the **button** button to go to the Account Creation Summary Page. Refer to **Section 3.4** for details. You can also add in the names of the organisations any time after your main account has been created.

To add, enter the names in the box and click <Add>. To edit or remove, click on the icon next to the record.

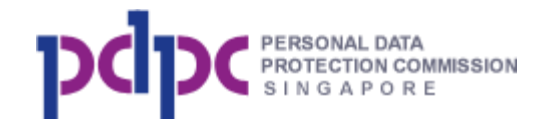

#### **Organisation Registered in Singapore**

Organisation Details > Sub Account > On Behalf List > Payment > Confirmation If your organisation is checking the DNC Registry on behalf of another organisation, please add them to this list by entering their name and then clicking on the Add button. Please click on the Skip button if you do not wish to create the On Behalf List at this time. You can create or update the On Behalf List at a later time if required. Remove Edit Skip

**Figure 3.1-3 On Behalf List Page**

<span id="page-14-0"></span>You will be directed to the Payment page once you click <SKIP> or <PROCEED>. Refer to **Section 3.4** to continue.

### **3.2. Account Type - Individual Person**

**Step 1: Fill in the individuals details** as shown below. **Individual Details** > On Behalf List > Payment > Confirmation

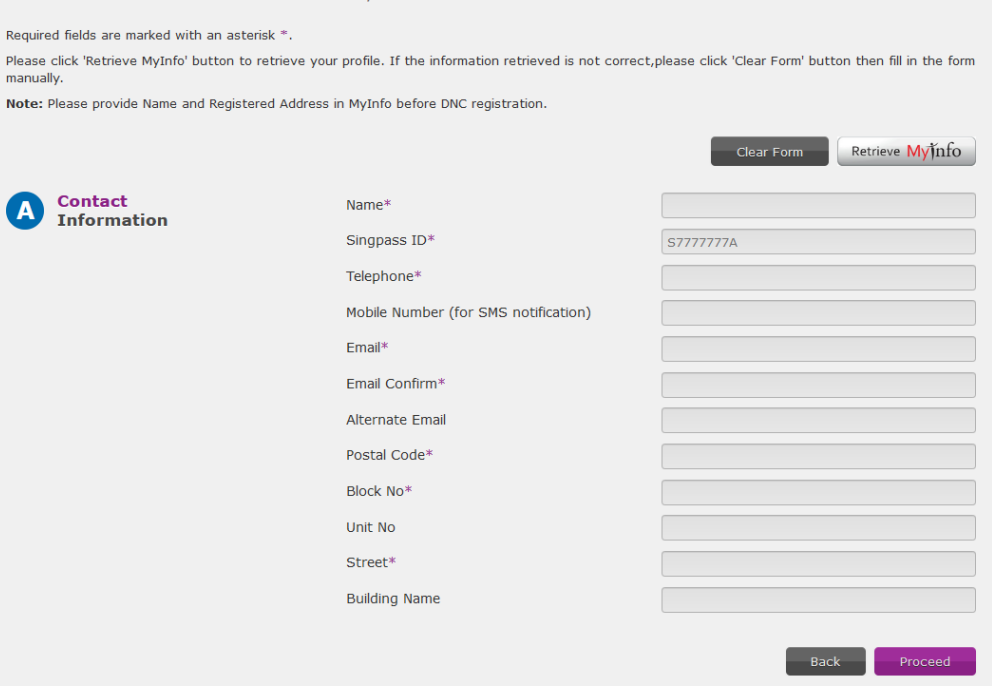

<span id="page-14-1"></span>**Figure 3.2-1 Detail Page** 

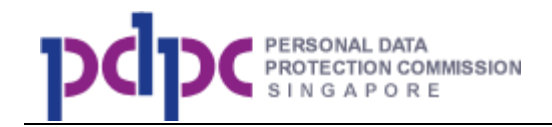

Note: The system will automatically retrieve the address when you enter the postal code. You only need to enter the unit number.

### **Step 2: Fill in On Behalf List (Optional)**

If you are checking on behalf of other organisations, you need to fill in the names of organisations that you are checking on behalf of in the page shown below. If you do not have any on behalf list to create, you can skip this page

by clicking the **button to go to the Account Creation Summary** Page. Refer to [Section 3.4](#page-20-1) for details. You can also add in the names of the organisations any time after your account has been created.

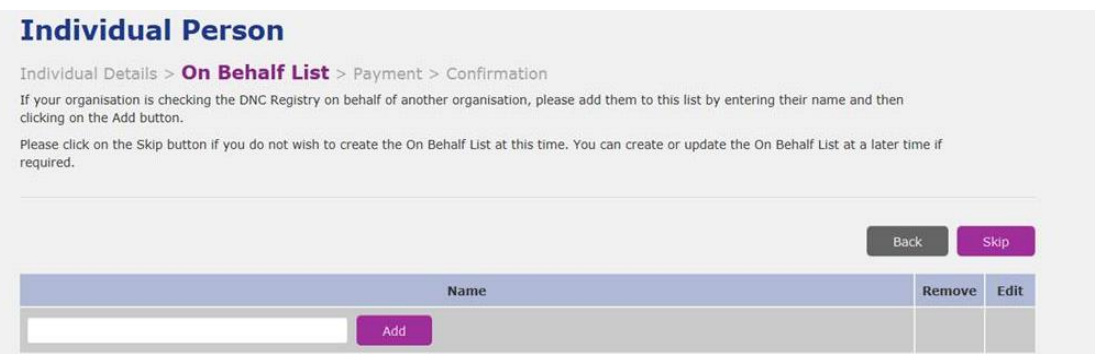

**Figure 3.2-2 On Behalf List Page** 

<span id="page-15-0"></span>You will be directed to the Payment page once you click SKIP or PROCEED. Refer to **Section 3.4** to continue.

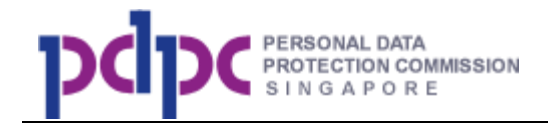

# <span id="page-16-1"></span>**3.3. Account Type - Organisation Registered Overseas**

**Step 1:** Fill in the organisation details as shown below.

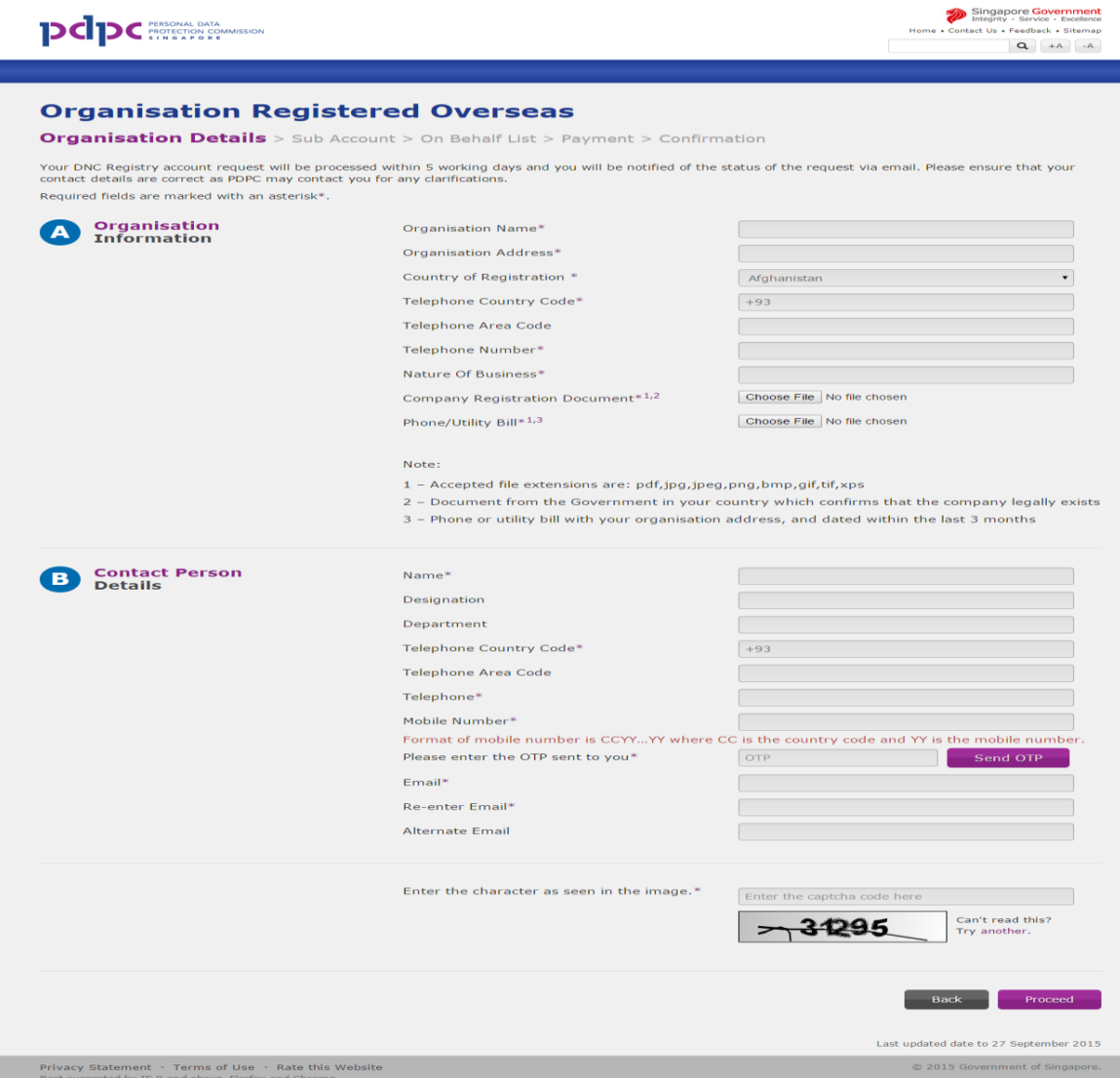

**Figure 3.3-1 Detail Page**

<span id="page-16-0"></span>Note:

- 1. You will need to upload supporting documents that contain your organisation's address such as a phone bill or utilities bill (dated within the last 3 months) and your respective country's organisation registration certification for verification.
- 2. Foreign organisation user will also need to input SMS OTP for verification.

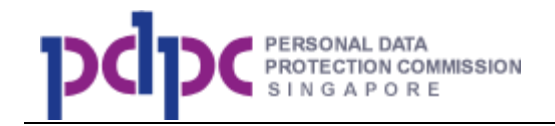

**Step 1b:** Click on the **contract of the step 10 step 2:** Sub Account

page.

### **Step 2: Fill in Sub Account details (optional)**

Proceed

If there is a need for more accounts to access the DNC Registry within the organisation such as telemarketing is conducted by different departments, sub accounts can be created. If you need sub accounts, fill in the information as shown in the page below. If you do not have any sub account(s) to create, you

can skip this page by clicking the  $\begin{array}{|c|c|c|c|c|c|c|c|c|}\hline & \text{Stip} & \text{button to go to Step 3: On}\end{array}$ Behalf List Page. You can also create sub accounts any time after your main account has been created.

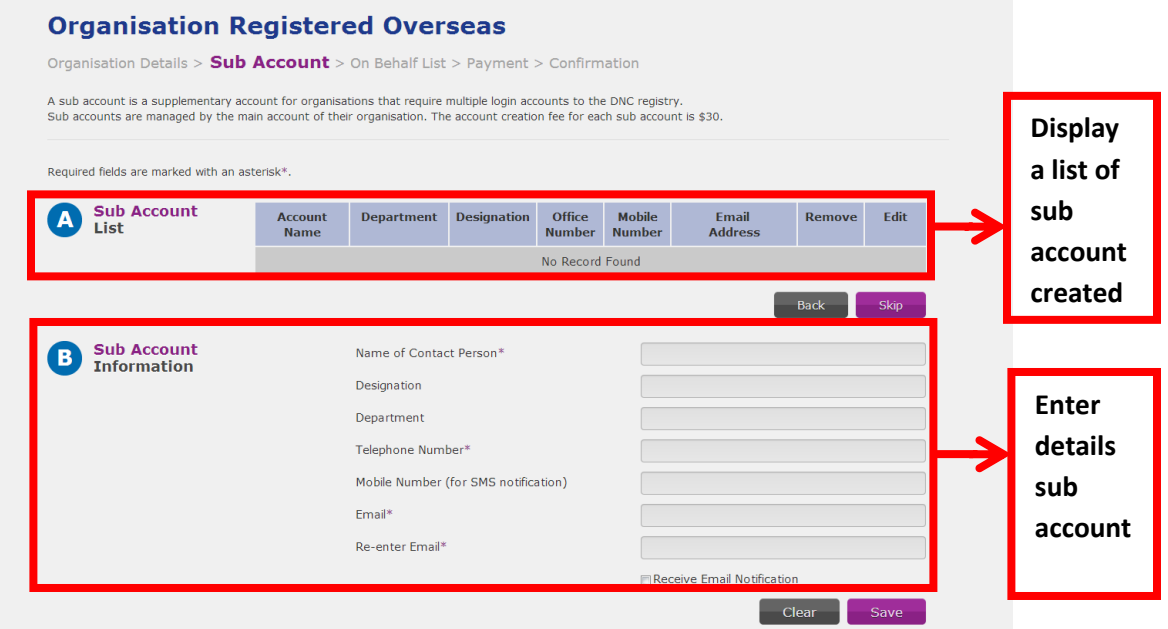

### **Figure 3.3-2 Sub Account Page**

<span id="page-17-0"></span>**Save Save Step 2a:** Click on the **button** after you have entered the information. The record will be added to the sub account list shown below. To edit or remove, click on the icon next to the record.

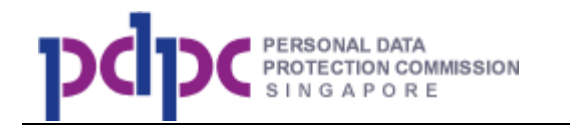

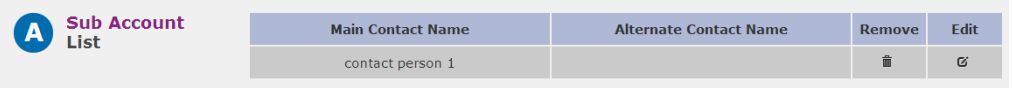

### **Step 3: Fill in On Behalf List (Optional)**

If you are checking on behalf of other organisations, you need to fill in the names of the organisations that you are checking on behalf of in the page shown below. If you do not have any on behalf list to create, you can skip this

page by clicking the **button to go to the Account Creation** Summary Page. Refer to **Section 3.4** for details. You can also add in the names of the organisations any time after your main account has been created.

To add, enter the names in the box and click Add. To edit or remove, click on the icon next to the record.

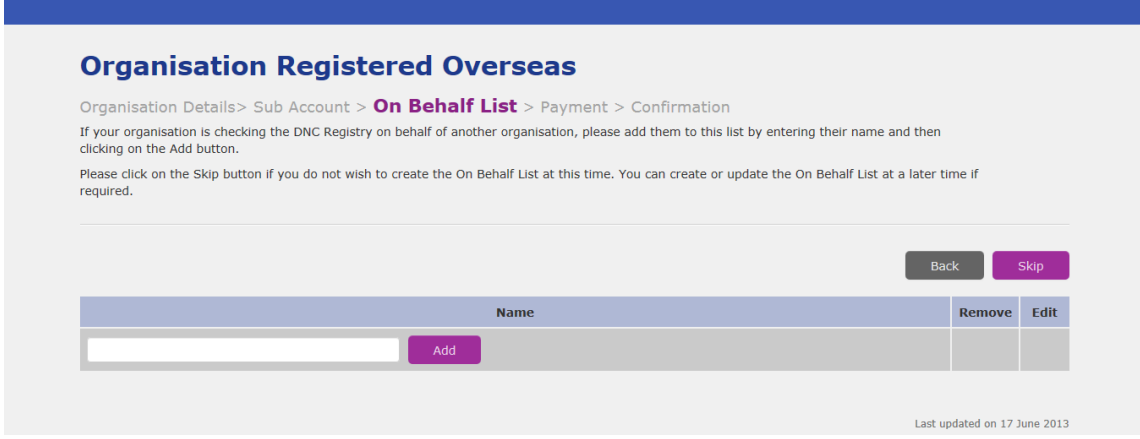

**Figure 3.3-3 On Behalf List Page** 

<span id="page-18-0"></span>**Step 4:** Your request for an account will be submitted to the DNC Registry for approval.

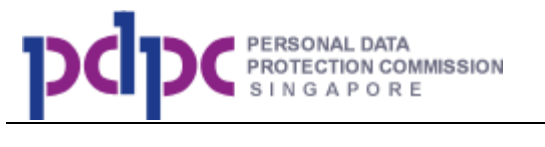

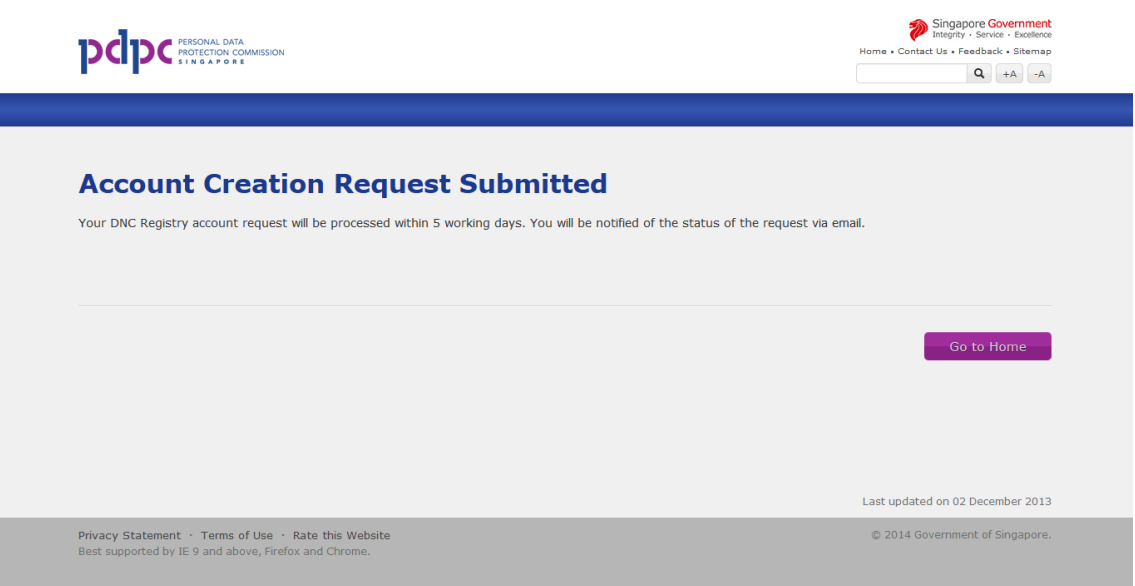

### **Figure 3.3-4 Registration Successful Page**

<span id="page-19-0"></span>**Step 5:** If your application is successful, you will receive an email (as shown below) containing the payment link. Once the payment is made, the password will be sent to you. Your email address will be used as the user ID.

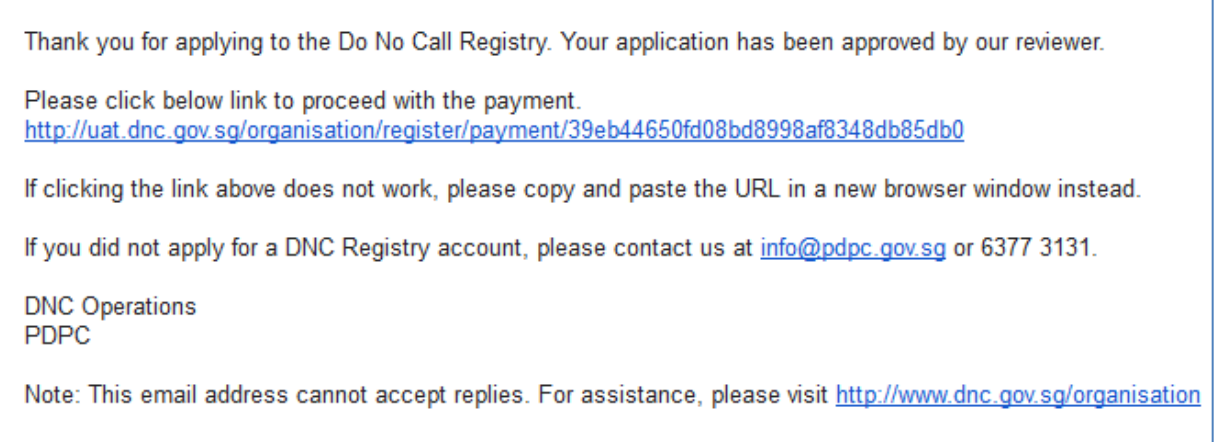

<span id="page-19-1"></span>**Figure 3.3-5 Payment link Email** 

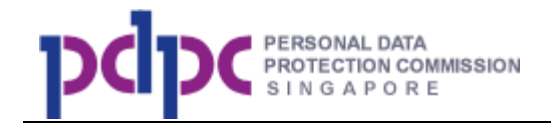

# <span id="page-20-1"></span>**3.4. Account Creation summary**

**Step 1:** The Account Creation Summary Page below shows the details that you have entered. Check the details and click on the

Proceed To Payment

button to go to Select Payment Mode page. If

there are any amendments, please click on <Back> to amend the details.

|                                                                                              |                                             | Organisation Details > Sub Account > On Behalf List > Payment > Confirmation |       |                                                  |  |  |  |
|----------------------------------------------------------------------------------------------|---------------------------------------------|------------------------------------------------------------------------------|-------|--------------------------------------------------|--|--|--|
| <b>Organisation: ABC Pte Ltd</b><br>Address: 123 ABC Road Singapore 111111<br>UEN: 111111111 |                                             |                                                                              |       |                                                  |  |  |  |
| <b>Main Account Details</b>                                                                  |                                             |                                                                              |       |                                                  |  |  |  |
|                                                                                              | <b>Name</b>                                 |                                                                              | Email | <b>Telepone</b>                                  |  |  |  |
| Main Contact Person                                                                          | main contact 1                              |                                                                              |       | 63333333                                         |  |  |  |
| Alternate Contact Person 1                                                                   |                                             |                                                                              |       |                                                  |  |  |  |
| Alternate Contact Person 2                                                                   |                                             |                                                                              |       |                                                  |  |  |  |
| List of Sub Account(s)<br><b>Main Contact Name</b>                                           | <b>Main Contact</b><br><b>Office Number</b> | <b>Alternate Contact Name</b>                                                |       | <b>Alternate Contact</b><br><b>Office Number</b> |  |  |  |
| sub account 1                                                                                | 67777777                                    |                                                                              |       |                                                  |  |  |  |
| <b>Payment Details</b>                                                                       |                                             |                                                                              |       |                                                  |  |  |  |
| <b>Description</b>                                                                           | Unit Price (SGD)                            | Quantity                                                                     |       | Sub Total (SGD)                                  |  |  |  |
| Main Account                                                                                 | \$30.00                                     | $\mathbf{1}$                                                                 |       | \$30.00                                          |  |  |  |
| Sub Account                                                                                  | \$30.00                                     | $\mathbf{1}$                                                                 |       | \$30.00                                          |  |  |  |
|                                                                                              | <b>GST</b>                                  |                                                                              |       | \$4.20                                           |  |  |  |
| <b>Grand Total</b><br>\$64.20                                                                |                                             |                                                                              |       |                                                  |  |  |  |

**Figure 3.4-1 Account Creation Summary Page** 

### <span id="page-20-0"></span>**3.5. Payment**

**Step 1:** In the Select Payment Mode Page shown below, click on your preferred payment mode. You can either click on VISA, MasterCard, American Express, or Internet Banking.

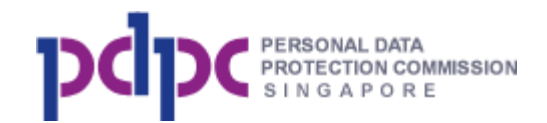

### **Select Payment Mode** You will be re-directed to the website of the internet payment service provider once you click on any of the payment mode buttons. Please note the following: ricase intre-university.<br>1. **DO NOT** close this browser while payment is in progress.<br>2. **DO NOT** click on the browser buttons (example: Back, Reload/Refresh or Stop) while payment is in progress. and the material control of the control of the control of the control of the control of the appropriate sites from the following to your list of allowed sites in your pop-up.<br>The ensure that your payment request can be pro blocker settings (for Internet Explorer/Mozilla Firefox/ Google Chrome users) or turn off the pop-up blocker (for Safari users) Please note the following: rease note the innowing.<br>1. DO NOT close this browser while payment is in progress.<br>2. DO NOT click on the browser buttons (example: Back, Reload/Refresh or Stop) while payment is in progress.<br>3. To ensure that your paymen blocker settings (for Internet Explorer/Mozilla Firefox/ Google Chrome users) or turn off the pop-up blocker (for Safari users) a. www.enets.sg; and b. dbsd2pay.dbs.com (for DBS/POSB Account holders); or c. uniservice1.uobgroup.com (for UOB Account holders); or<br>c. uniservice1.uobgroup.com (for UOB Account holders); or<br>d. www.citibank.com.sg (for Citibank Account holders); or<br>e. www.ocbc.com (for OCBC Account holders); or f. www.plus.com.sq (for Plus! Account Holders) **VISA or MasterCard American Express Internet Banking** (Citibank, DBS, UOB, OCBC)

### **Figure 3.5-1 Select Payment Mode Page**

<span id="page-21-0"></span>**Step 2:** You will be redirected to the ENets payment page.

**Step 2a:** For VISA / MasterCard or American Express payment mode, you will need to enter your credit card details.

**Step 2b:** For Internet Banking, you will need to provide your bank account information.

**Step 3:** Upon completion, you will be shown the Registration Confirmation page shown below. An activation email will also be sent to your registered email once payment is successful.

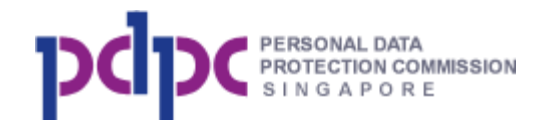

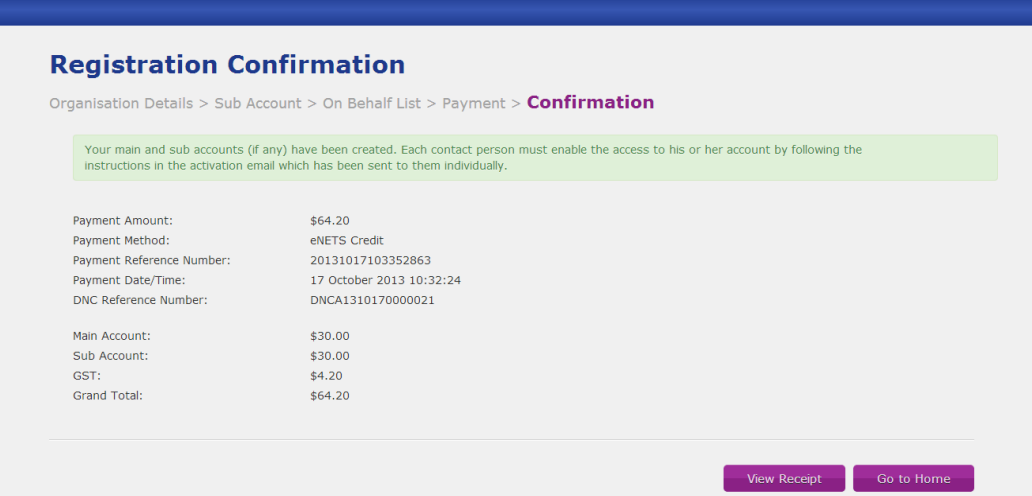

**Figure 3.5-2 Registration Confirmation Page** 

<span id="page-22-1"></span><span id="page-22-0"></span>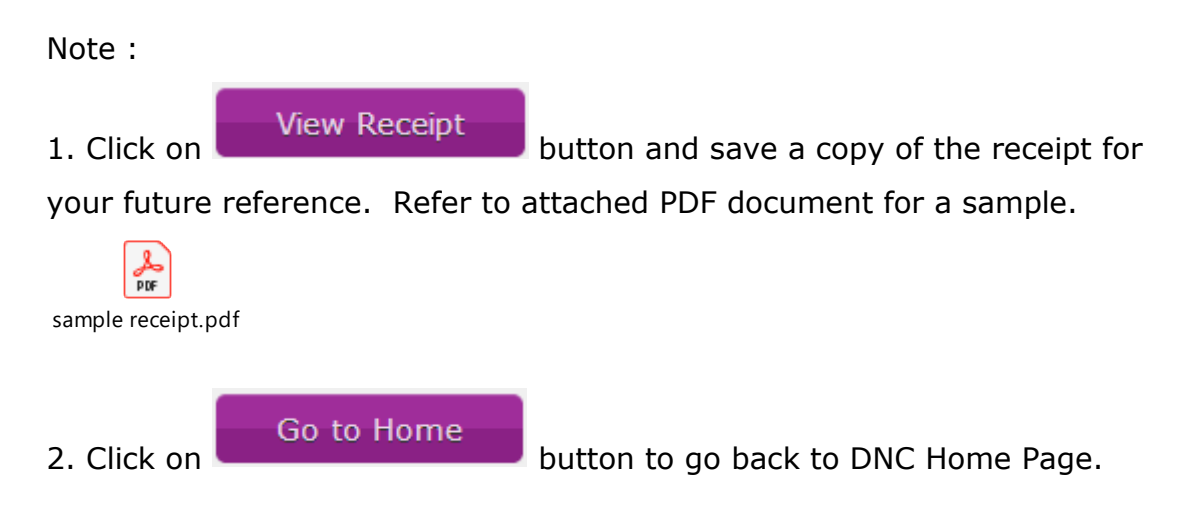

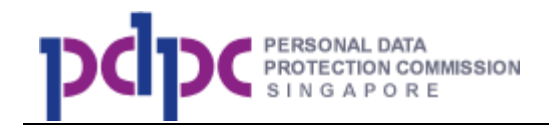

# **4. Login to DNC System**

**Step 1:** Access the website – [http://www.dnc.gov.sg](http://www.dnc.gov.sg/) via any browser.

### **Welcome to the Do Not Call (DNC) Registry**

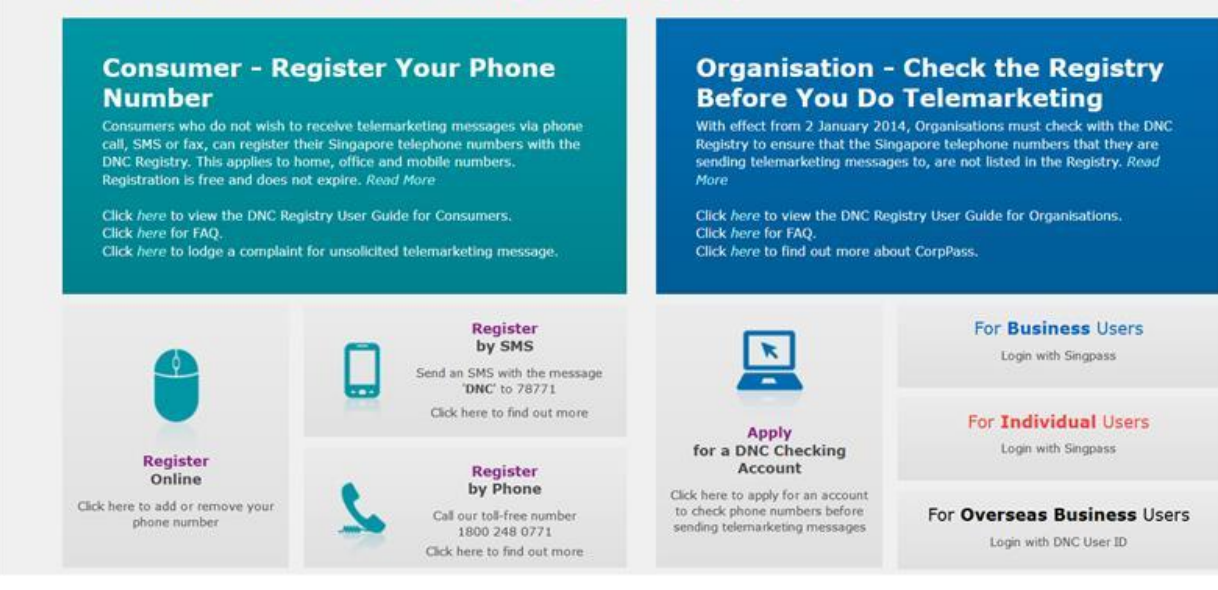

**Figure 4-1 DNC Home Page**

<span id="page-23-0"></span>**Step 2a:** If you are an organisation registered in Singapore, click on

```
For Business Users
Login with Singpass
```
and you will be redirected to the Singpass login

page.

**Step 2b:** If you are an Individual Person, click on

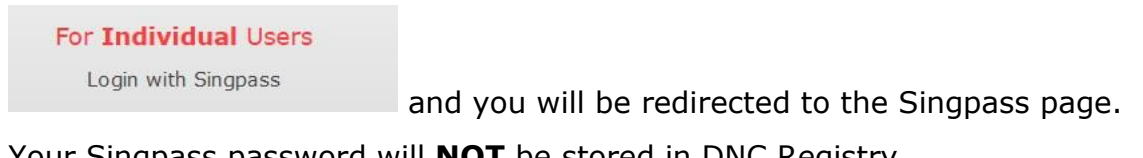

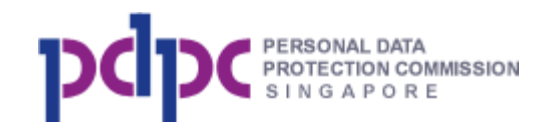

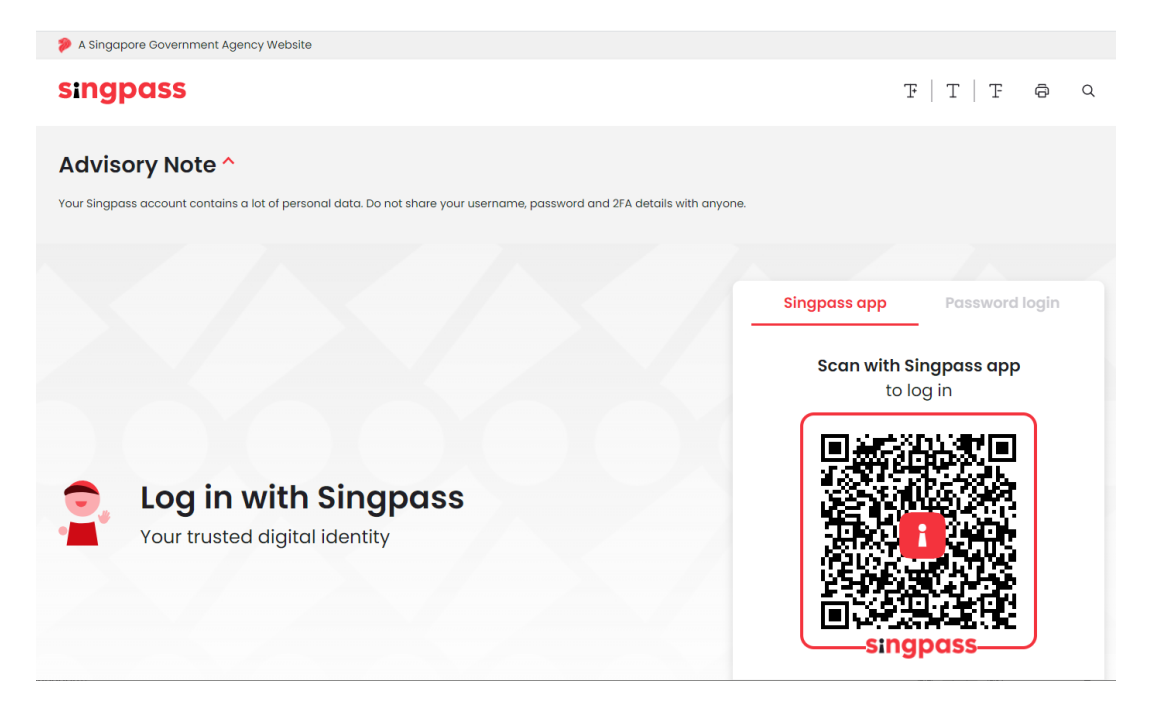

### **Figure 4-2 Singpass Login Page**

<span id="page-24-0"></span>**Step 2c:** If you are an organisation registered overseas, you will click on

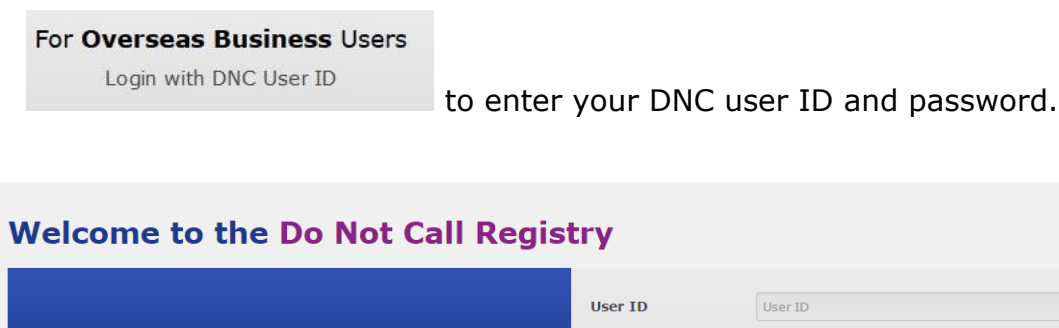

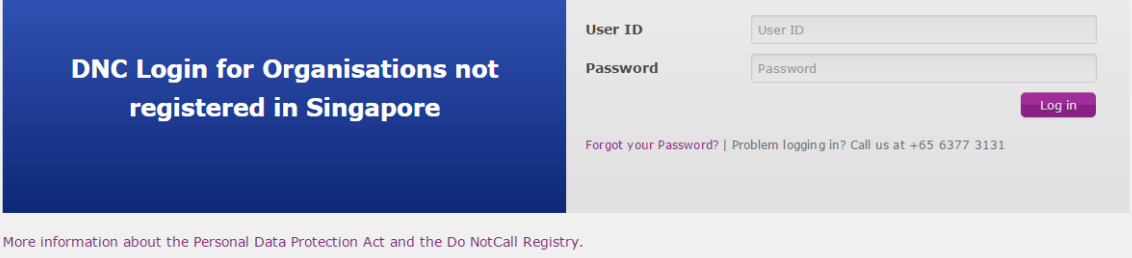

# **Figure 4-3 DNC Registry Login Page**

<span id="page-24-1"></span>After user ID and password verification, you will be requested to input the SMS One Time Password (OTP) which sent to your registered mobile number.

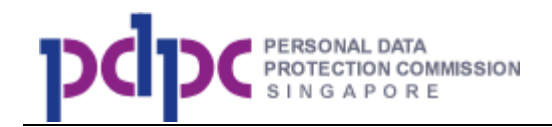

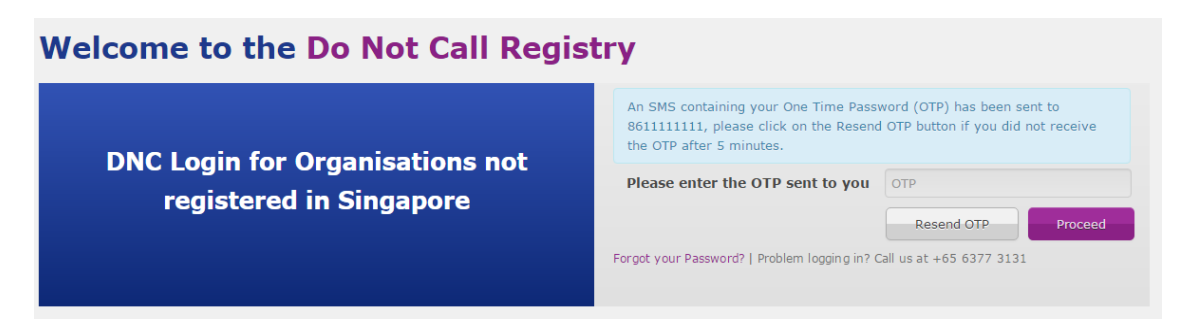

# **Figure 4-4 DNC Registry SMS OTP Verification Page**

<span id="page-25-0"></span>Note:

- 1. User ID refers to the email address that you have used when you registered with the DNC Registry.
- 2. If you cannot remember your password, click on the "Forgot your Password?" and the System will send a new password to your email account that is registered with the DNC Registry.

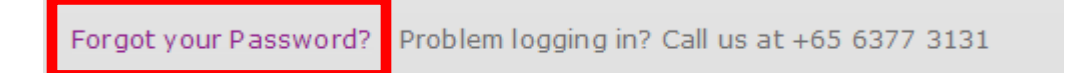

**Step 4:** After successful login, you will be shown the organisation dashboard page. Refer to **Section 5** for details.

Note: Your login session will expire if it has been inactive for 20 minutes.

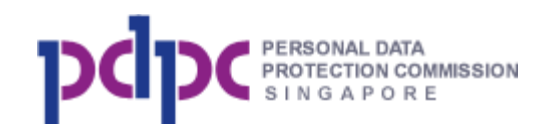

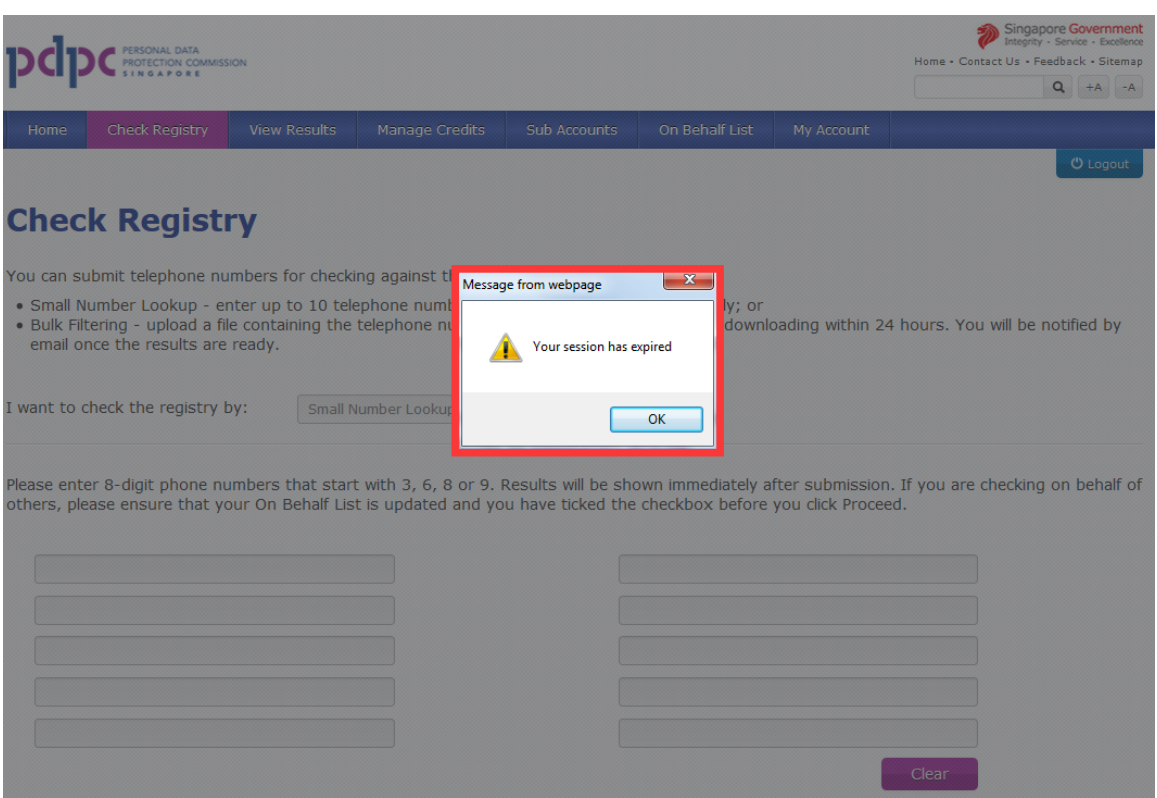

**Figure 4-5 DNC Pop Up alerts for session expiry**

<span id="page-26-0"></span>A message will pop up to inform you that your session has expired, and you will need to login to the DNC Registry again.

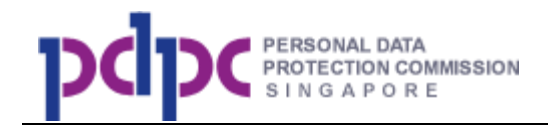

### <span id="page-27-0"></span>**5. Home**

After you have login to the system, you can view the dashboard. Refer to [Section 4](#page-22-1) for login details.

#### Navigation Menu

The list of the functions is in the Navigation Menu at the top of the screen.

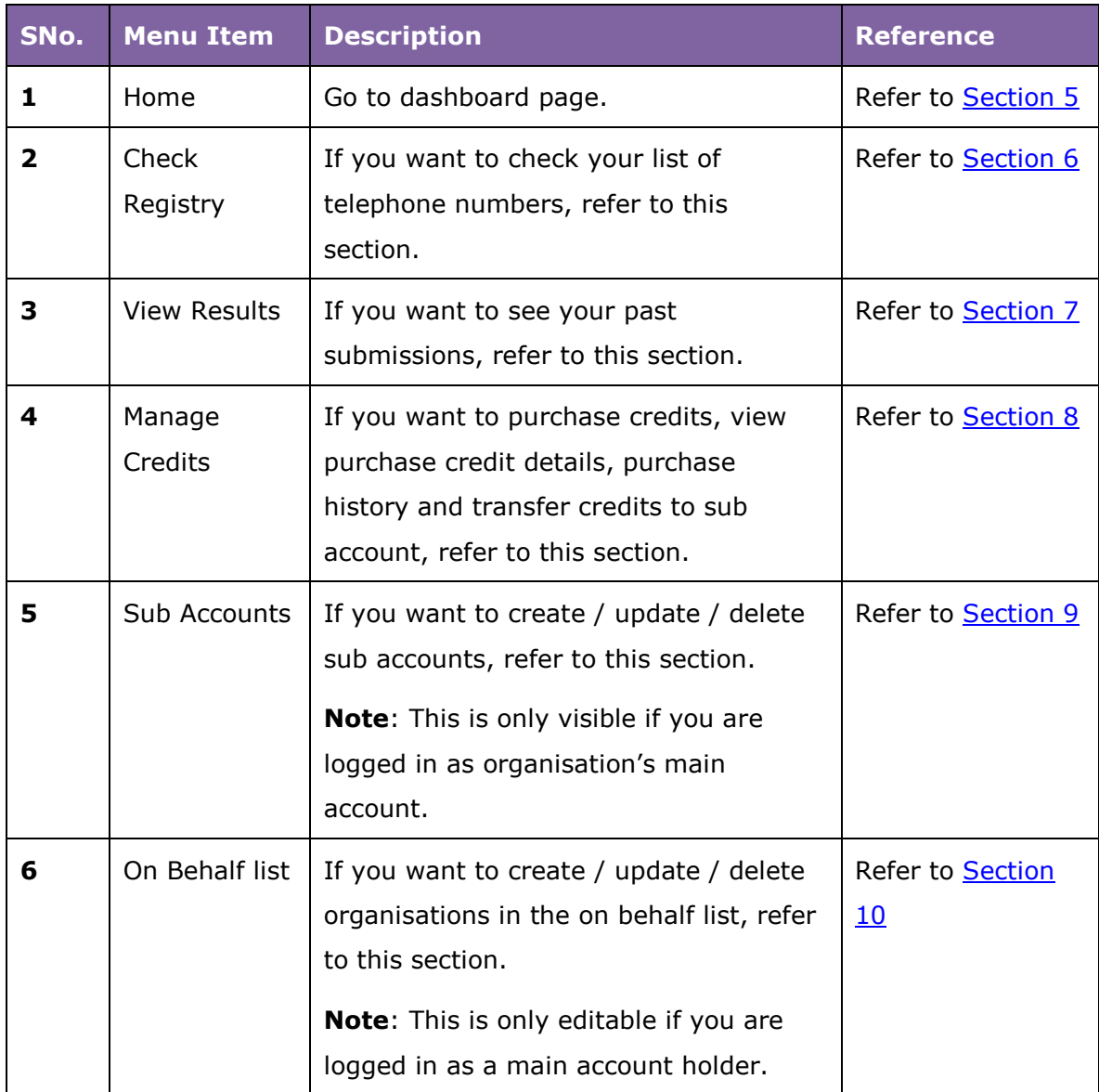

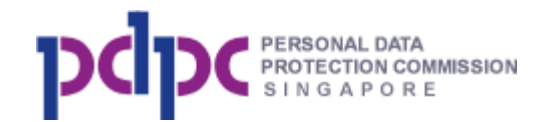

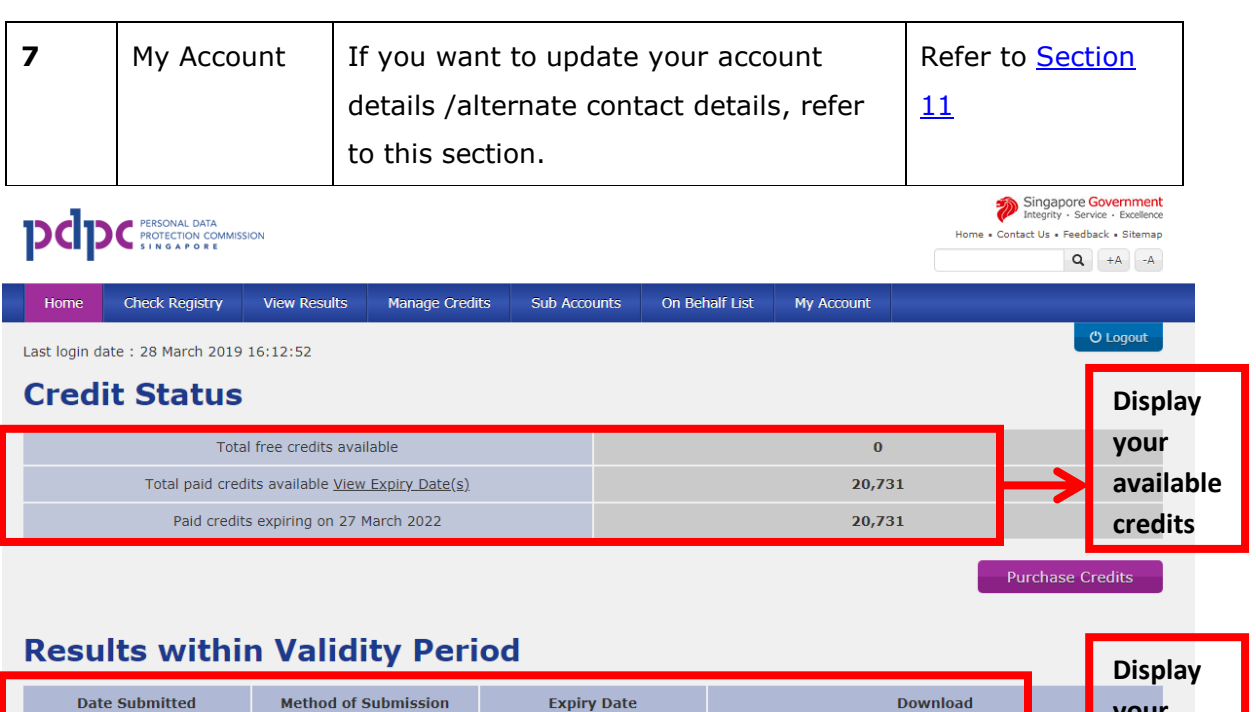

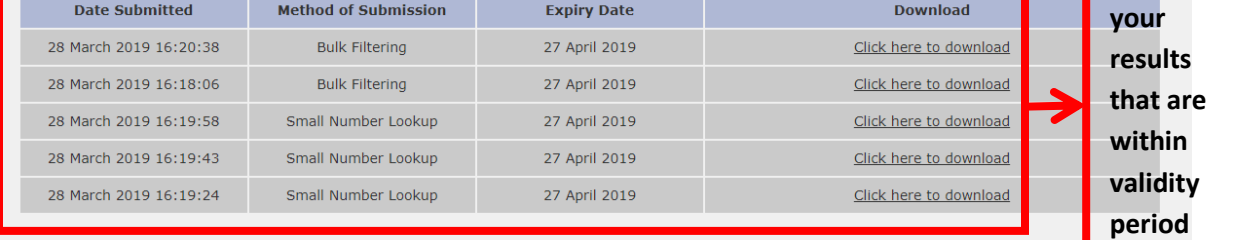

# <span id="page-28-0"></span>**Figure 5-1 Organisation Dashboard Page**

Purchase Credit Click on **CLICK on button to purchase additional credits. Refer** to **Section 8** for details.

# <span id="page-28-1"></span>**6. Check Registry**

**Step 1:** Click on <Check Registry> as shown below to submit your numbers for checking.

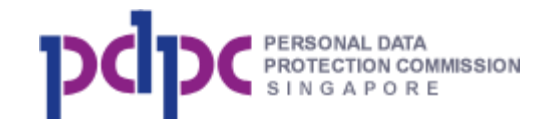

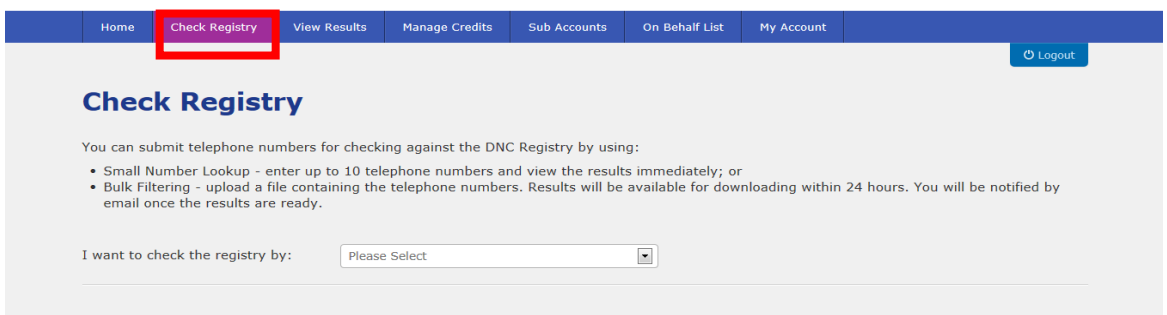

# **Figure 6-1 Check Registry Page**

<span id="page-29-0"></span>**Step 2:** Click on the drop-down box to select the method of submission.

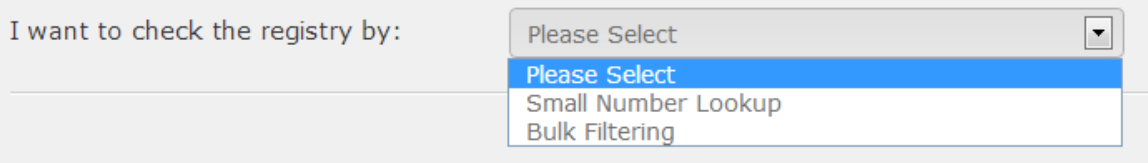

#### There are **2 submission methods**:

- 1. Small Number Lookup enter up to 10 telephone numbers and view the results immediately; or
- 2. Bulk Filtering upload a file containing the telephone numbers. Results will be available for downloading within 24 hours. You will be notified by email once the results are ready.

**Step 2a:** Select **Small Number Lookup** and enter the telephone numbers.

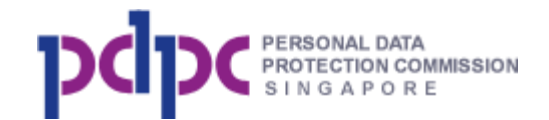

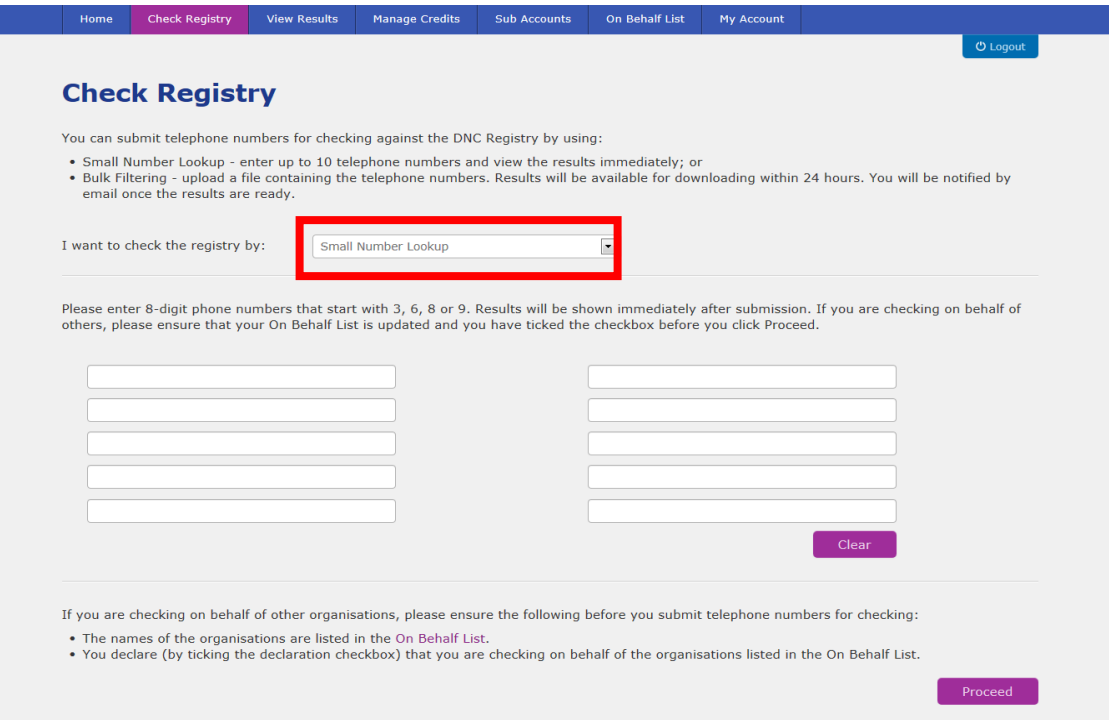

**Figure 6-2 Small Number Lookup**

<span id="page-30-0"></span>**Step 2b:** Click on the **On Behalf List** to enter names of organisations if you are checking for other organisations and have not added them to the On Behalf list. Refer to **Section 10** for details.

If you have added the organisations, you will see the checkbox below.

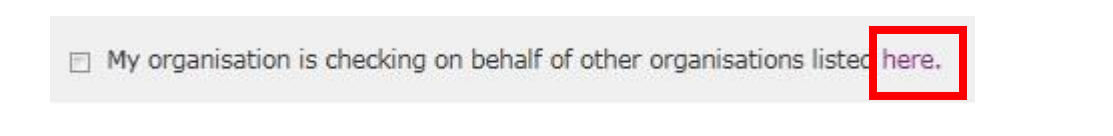

To view the organisations in your On behalf list, you can click on the link and you will see the page shown below. After updating the list, you can click on <Resume Checking Registry> to continue to submit your numbers.

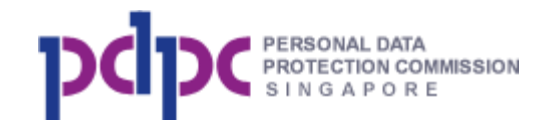

### **On Behalf List**

If your organisation is checking the DNC Registry on behalf of another organisation, please add them to this list by clicking on the Add Organisation button, and entering their name. Sub accounts can view, but not edit this list.

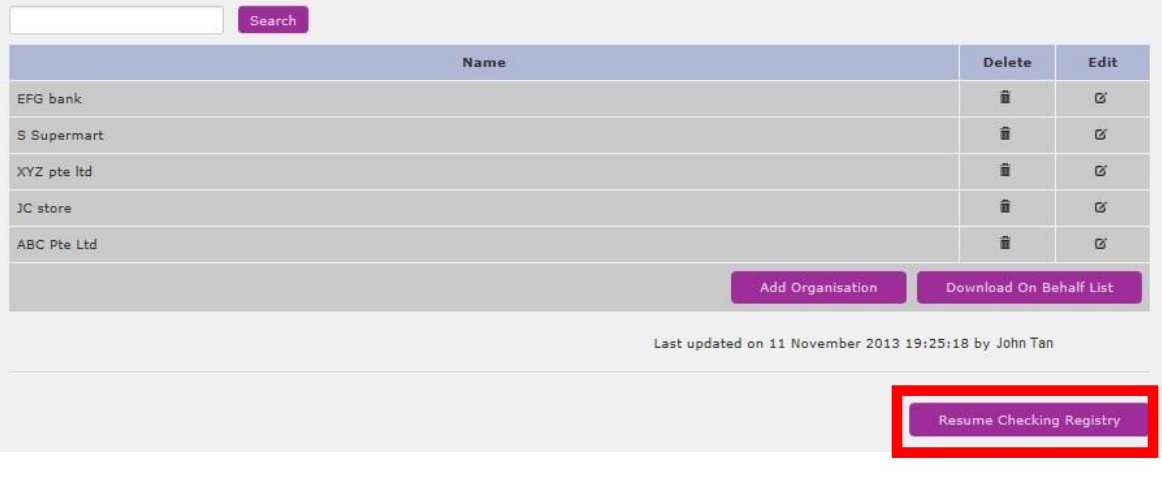

Proceed

**Step 2c:** Click on the **button to go to Step 3: Submission** 

and Payment Summary page. If you declare that you are checking on behalf of other organisations by ticking the checkbox, the system will prompt you to confirm that you are checking for other organisations (including your organisation). If you do not tick the checkbox, there will be no prompt and the results are only valid for your organisation.

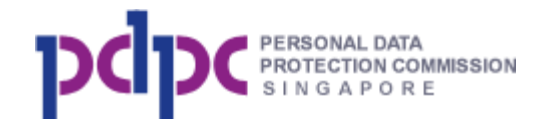

### **Check Registry**

You can submit telephone numbers for checking against the DNC Registry by using:

- Small Number Lookup enter up to 10 telephone numbers and view the results immediately; or
- . Bulk Filtering upload a file containing the telephone numbers. Results will be available for downloading within 24 hours. You will be notified by email once the results are ready.

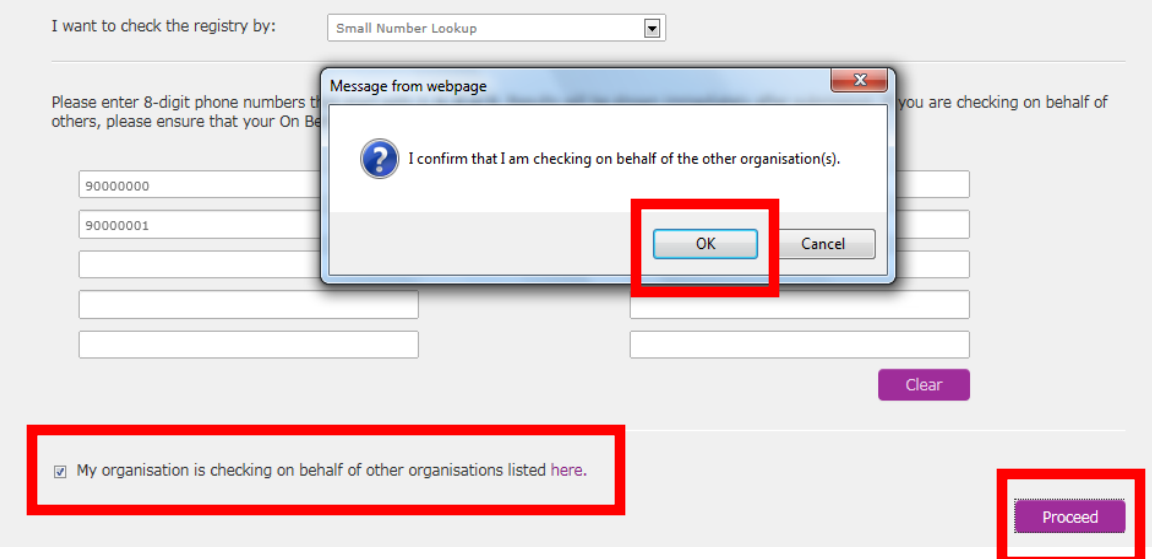

**Step 3**: The Submission and Payment Summary page (shown below) will display the total quantity of the telephone numbers submitted, the current credit balance, the credits to be deducted and the remaining credits. Click on

Proceed the button to go to Step 3: Your Submission Results page or <Back> to go back to previous page.

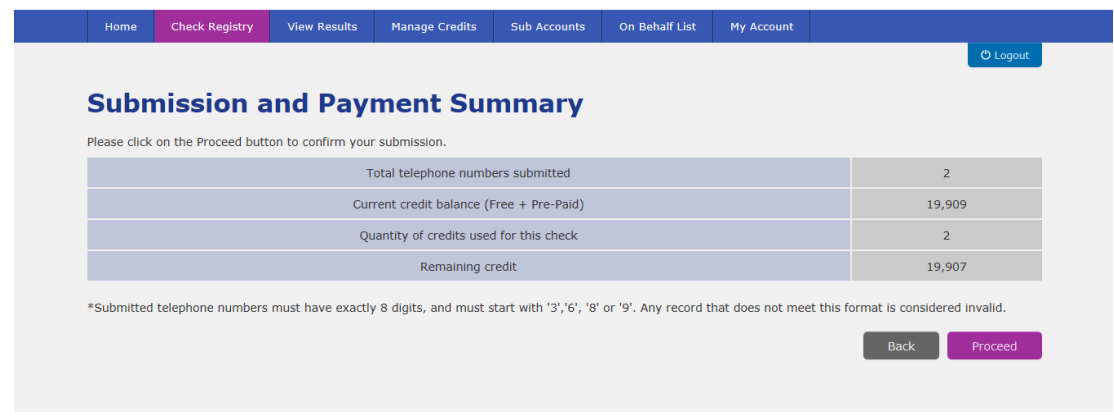

<span id="page-32-0"></span>**Figure 6-3 Submission and Payment Summary Page**

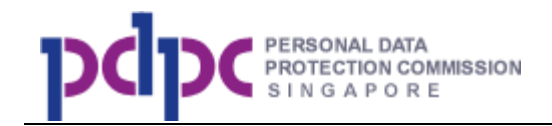

**Step 3a**: If there are sufficient credits, you will be shown the Your Submission Results page below.

|                | <b>Your Submission Results</b> | These results are valid until 30 January 2014 |                         | Display the<br>validity |
|----------------|--------------------------------|-----------------------------------------------|-------------------------|-------------------------|
| <b>Numbers</b> | <b>NO VOICE CAIL Register</b>  | NO Text Message Register                      | No Fax Message Register |                         |
| 90000001       | <b>NR</b>                      | <b>NR</b>                                     | <b>NR</b>               | date for                |
| 90000002       | <b>NR</b>                      | <b>NR</b>                                     | <b>NR</b>               | this                    |

**Figure 6-4 Your Submission Results Page**

<span id="page-33-0"></span>Note:

1. The result's validity date is displayed at the top of the table.

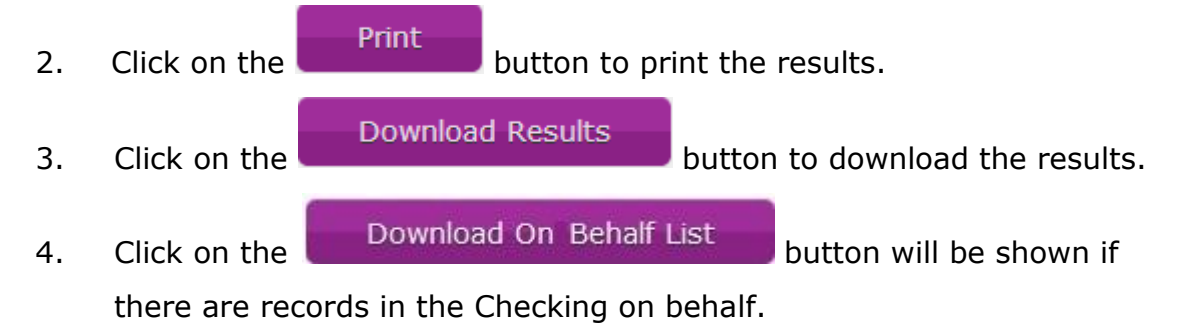

**Step 3b**: If there are insufficient credits, the following page will be displayed to prompt you to pay via Pay Per Use or Pre-paid.

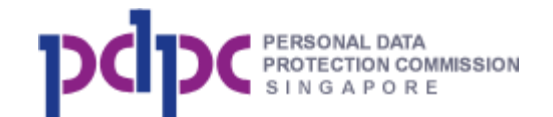

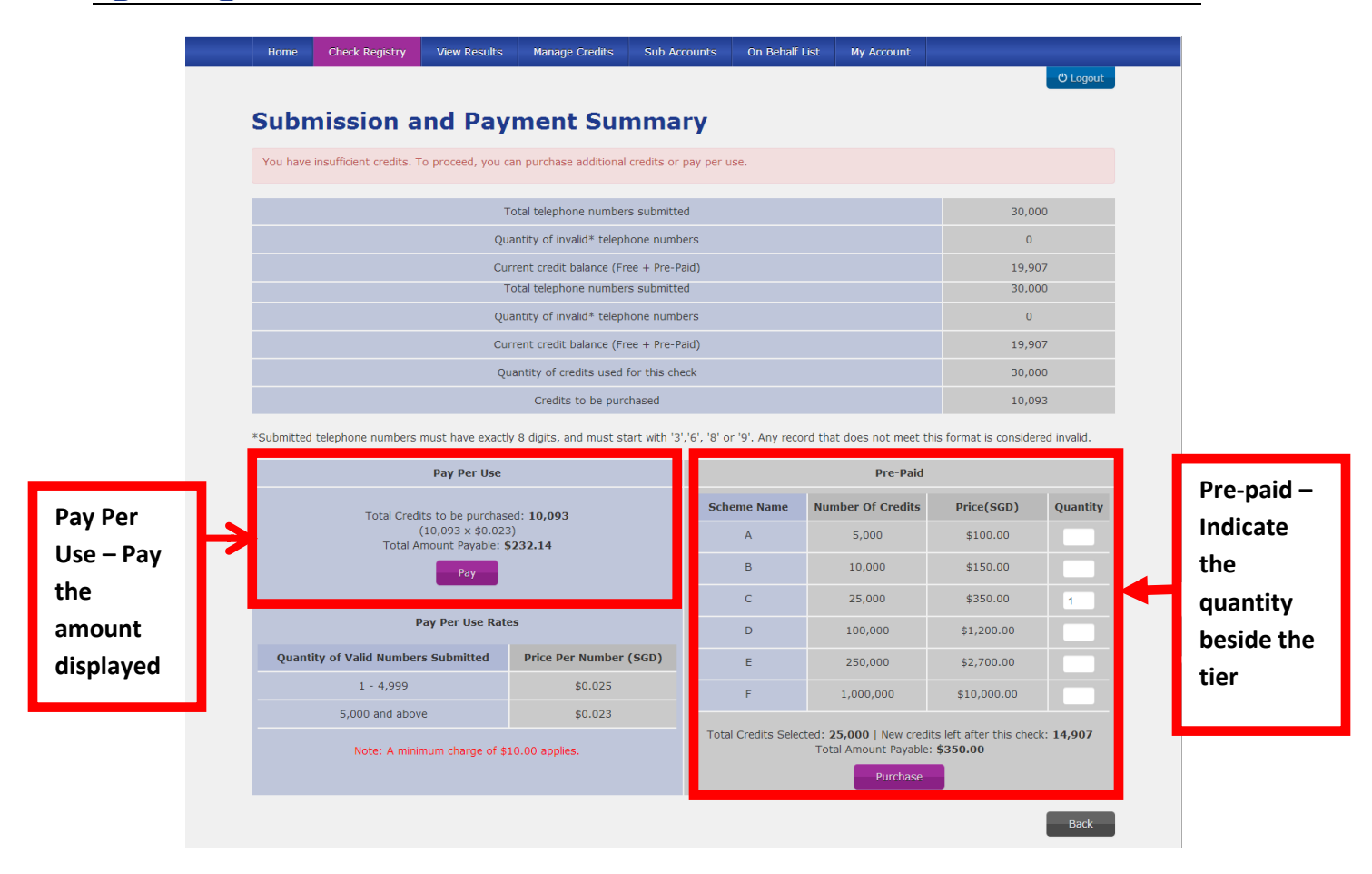

<span id="page-34-0"></span>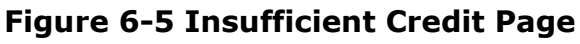

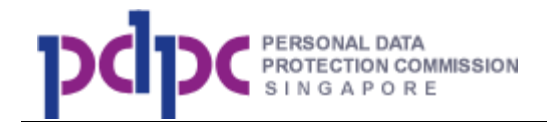

**Step 2a:** Select **Bulk Filtering** and upload the .CSV file (with a single column of telephone numbers that are exactly 8 digits and starting with 3, 6, 8 or 9). Note: You may use any editor (Microsoft Excel, Notepad, etc) to develop the .CSV file. Please remember to save as .CSV file format and not other format. Click on

the  $\boxed{\text{Browse...}}$  button to upload the file to the system.

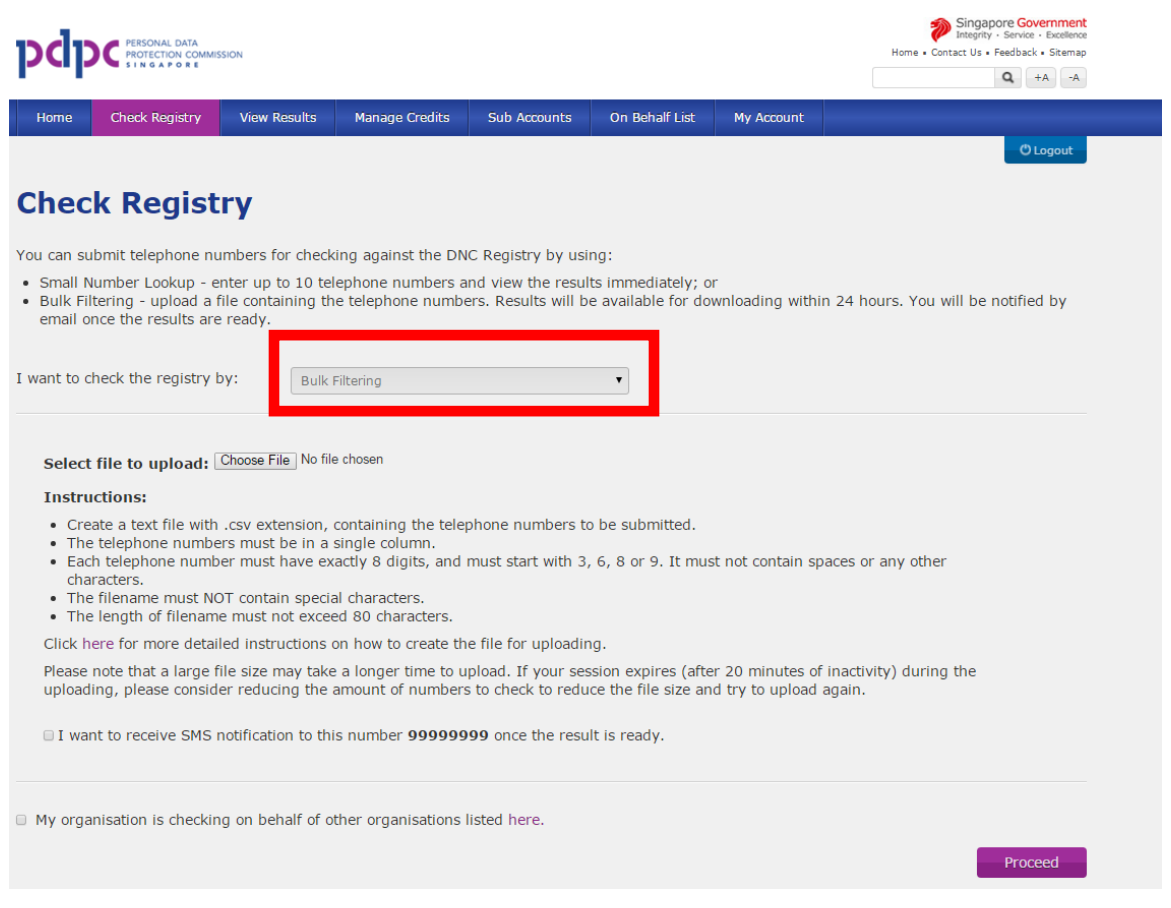

**Figure 6-6 Bulk Filtering**

<span id="page-35-0"></span>After uploading the file, the file name will be displayed as shown below. If you want to remove the uploaded file, click on "Remove" link.

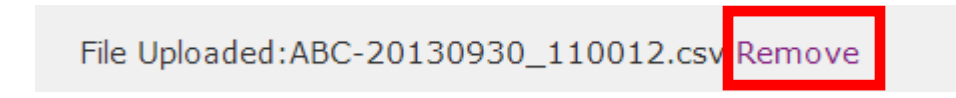

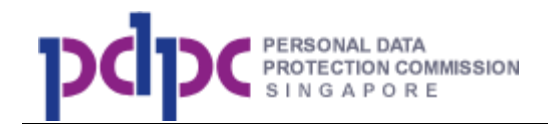

**Step 2b:** If you want to receive notification via SMS, you must provide your mobile number under My Account; refer to **Section 11** for details. If no mobile number has been entered, a message will be displayed as shown below.

To enable SMS notification, please update your mobile number in the My Account section.

**Step 2c:** Click on the **On Behalf List** to enter names of organisations if you are checking for other organisations and have not added them to the On Behalf list. Refer to **Section 10** for details.

Proceed **Step 2d:** Click on the **button**, if you submitted an exact same file that was submitted in the last 21 days, you will go to Duplicated File Confirmation Page.

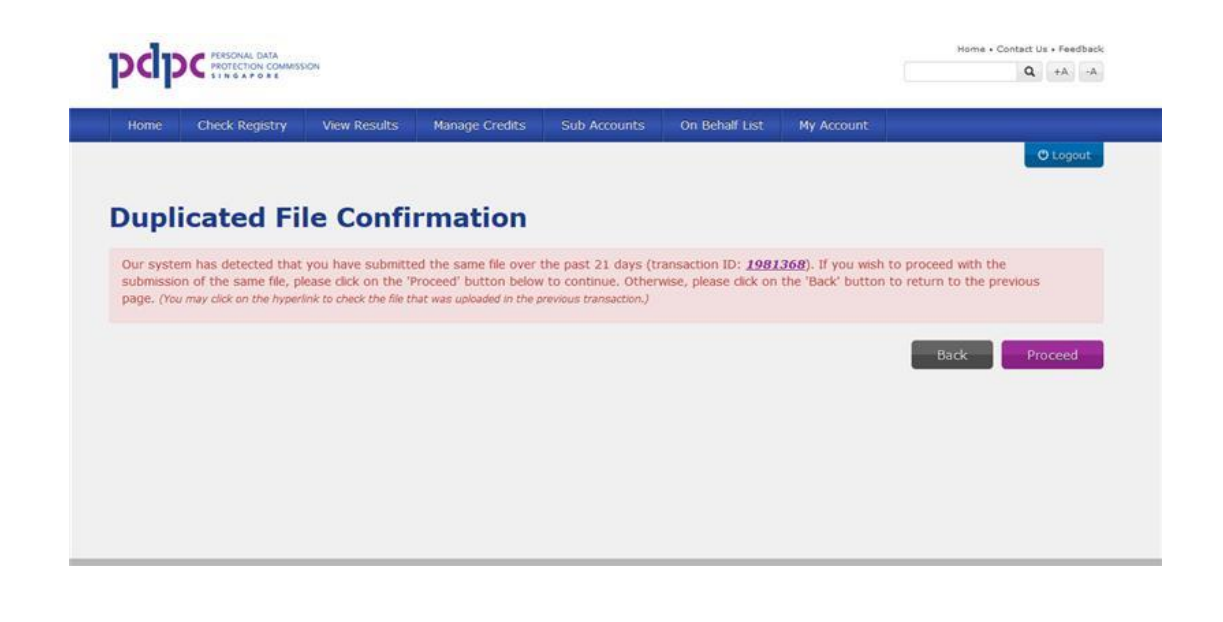

Proceed **Step 2e:** Click on the **button to go to Step 3:** Submission and Payment summary page.

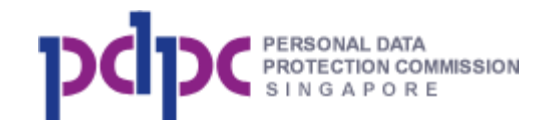

**Step 3**: The Submission and Payment Summary page will be shown below.

Proceed Click on the **button to go to Step 4: Your Submission Results** 

page or <Back> to go back.

| Home | <b>Check Registry</b>                    | <b>View Results</b> | Manage Credits                                                                          | <b>Sub Accounts</b> | On Behalf List | My Account |                        |  |  |  |
|------|------------------------------------------|---------------------|-----------------------------------------------------------------------------------------|---------------------|----------------|------------|------------------------|--|--|--|
|      |                                          |                     |                                                                                         |                     |                |            | <b><i>O</i></b> Logout |  |  |  |
|      |                                          |                     | <b>Submission and Payment Summary</b>                                                   |                     |                |            |                        |  |  |  |
|      |                                          |                     |                                                                                         |                     |                |            |                        |  |  |  |
|      | Total valid numbers submitted            |                     |                                                                                         |                     |                |            |                        |  |  |  |
|      |                                          |                     | Quantity of invalid telephone numbers (Less than 8 digits or not starting with 3,6,8,9) |                     |                |            | $\overline{2}$         |  |  |  |
|      | Current credit balance (Free + Pre-Paid) |                     |                                                                                         |                     |                |            |                        |  |  |  |
|      | Quantity of credits used for this check  |                     |                                                                                         |                     |                |            |                        |  |  |  |
|      | Remaining credit                         |                     |                                                                                         |                     |                |            |                        |  |  |  |
|      |                                          |                     |                                                                                         |                     |                |            | <b>Back</b><br>Proceed |  |  |  |

**Figure 6-7 Submission and Payment Summary Page**

<span id="page-37-0"></span>**Step 3a**: If there are sufficient credits, the DNC Registry will proceed to check your numbers and you will be notified within 24 hours (as shown below).

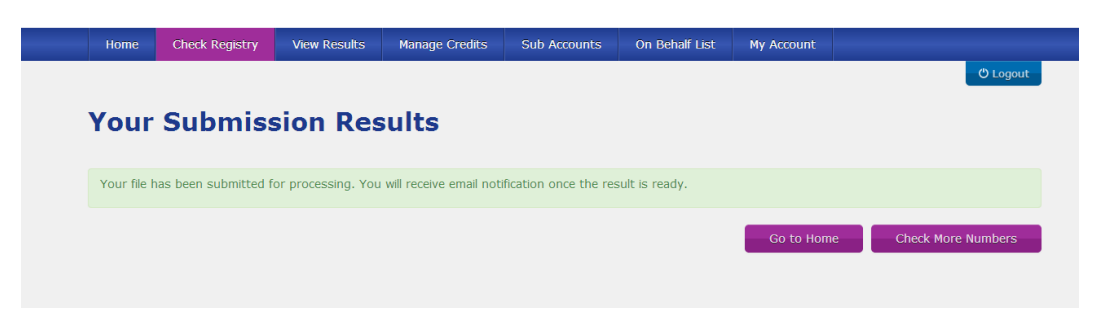

**Figure 6-8 Your Submission Results Page**

<span id="page-37-1"></span>Note:

Go to Home 1. Click on the **button to go to Organisation dashboard** page. **Check More Numbers** 2. Click on the **button of the button to go back to the Check** Registry page.

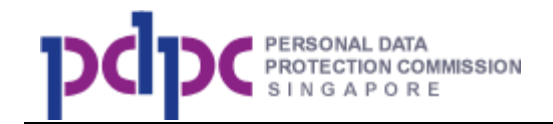

**Step 3b**: If there are insufficient credits, the following page will be displayed to prompt you to pay via Pay Per Use or Pre-paid.

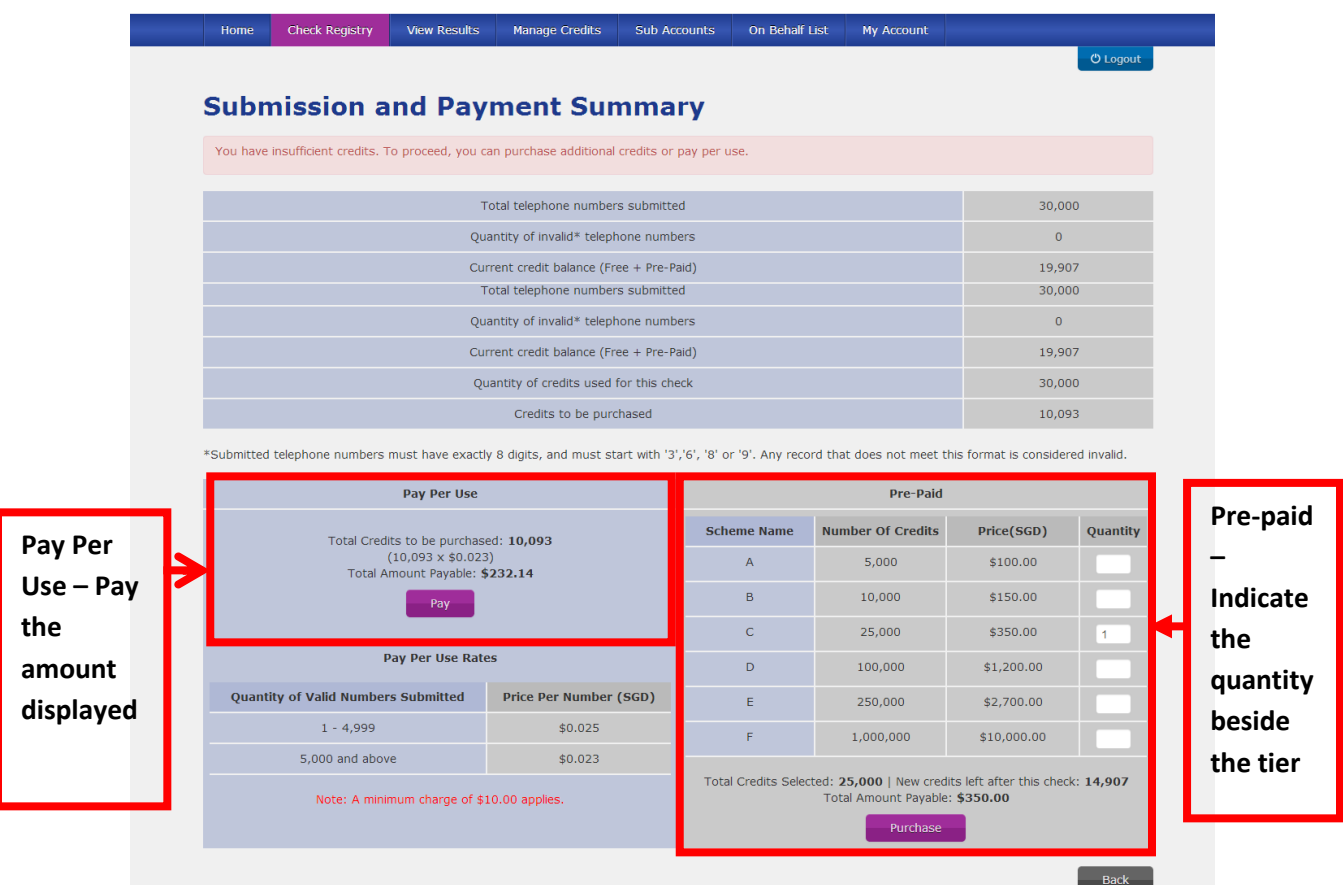

### **Figure 6-9 Insufficient Credit Page**

# <span id="page-38-1"></span><span id="page-38-0"></span>**7. View Results**

**View Results Step 1**: Click on the **at the step 1** at the navigation bar at the top of the screen. You can search for past results by specifying your search criteria.

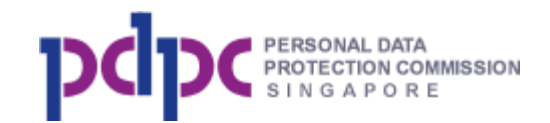

|                                                     |                        |                          |                           |                                                                                                    |                          |                    |                                  | Q                       |                 |  |
|-----------------------------------------------------|------------------------|--------------------------|---------------------------|----------------------------------------------------------------------------------------------------|--------------------------|--------------------|----------------------------------|-------------------------|-----------------|--|
| Home                                                | <b>Check Registry</b>  | <b>View Results</b>      | <b>Manage Credits</b>     | <b>On Behalf List</b>                                                                                                    | <b>My Account</b>        |                    |                                  |                         |                 |  |
|                                                     |                        |                          |                           |                                                                                                    |                          |                    |                                  |                         | <b>U</b> Logout |  |
| <b>View Past Results</b>                            |                        |                          |                           |                                                                                                    |                          |                    |                                  |                         |                 |  |
|                                                     |                        |                          |                           | Search for past results by selecting the submission method and/or indicating the date range of the submitted dates.                                                     |                          |                    |                                  |                         |                 |  |
| Click here to find out more about the result files. |                        |                          |                           |                                                                                                    |                          |                    |                                  |                         |                 |  |
|                                                     |                        |                          |                           | Note: Each result will be stored online for 2 years from the date that the results were returned. If you wish to retrieve results more than 2 years ago, please contact |                          |                    |                                  |                         |                 |  |
| the PDPC hotline or email to info@pdpc.gov.sg.      |                        |                          |                           |                                                                                                    |                          |                    |                                  |                         |                 |  |
| Submission Method All                               |                        | $\overline{\phantom{0}}$ | <b>Submission Date</b>    | Last month                                                                                                    | $\overline{\phantom{a}}$ | 10 October 2013    | 10 November 2013                 | Search                  |                 |  |
| <b>Transaction ID</b>                               | <b>Submitted</b><br>By |                          | <b>Date Submitted</b>     | <b>Method of</b><br><b>Submission</b>                                                                                                    |                          | <b>Expiry Date</b> |                                  | <b>Download Results</b> |                 |  |
| 000028                                              | wntestings             |                          | 10 November 2013 08:52:17 | Small Number Lookup                                                                                                    |                          | 09 January 2014    | Result   Rejected   Summary   On | <b>Behalf List</b>      |                 |  |
|                                                     | wntestings             |                          | 01 November 2013 11:02:56 | <b>Bulk Filtering</b>                                                                                                    |                          | 31 December 2013   | Result   Rejected   Summary   On | <b>Behalf List</b>      |                 |  |
| 000018                                              |                        |                          |                           |                                                                                                    |                          |                    |                                  |                         |                 |  |
| 000017                                              | wntestings             |                          | 01 November 2013 10:59:04 | <b>Bulk Filtering</b>                                                                                                    |                          | 31 December 2013   | Result   Rejected   Summary   On | <b>Behalf List</b>      |                 |  |
| 000016                                              | wntestings             |                          | 01 November 2013 10:52:06 | Small Number Lookup                                                                                                    |                          | 31 December 2013   | Result   Rejected   Summary      |                         |                 |  |
| 000015                                              | wntestings             |                          | 01 November 2013 10:51:05 | Small Number Lookup                                                                                                    |                          | 31 December 2013   | Result   Rejected   Summary      |                         |                 |  |
|                                                     |                        |                          |                           |                                                                                                    |                          |                    |                                  |                         |                 |  |
|                                                     |                        |                          |                           |                                                                                                    |                          |                    |                                  |                         |                 |  |

**Figure 7-1 View Past Results Page**

<span id="page-39-0"></span>**Step 2**: A list of past submissions will be displayed in a table.

Note:

1. Under the Download Results column, you may see the following status (you can refresh the page to see if the status is updated):

- a. **In progress**: This means that DNC Registry is processing your submitted file.
- b. **Result**: This means that your submitted file has been processed by DNC System and you can download and view the results.
- c. **Rejected**: This is your list of rejected numbers.
- d. **On Behalf list**: List of organisations that you are checking on behalf
- e. **Summary**: Summary file of your checks

**Step 3**: There are a few search criteria where you can use to search for your submission.

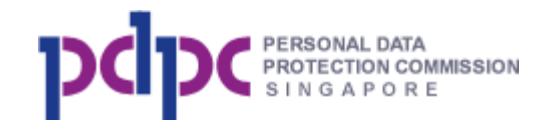

a. Filter by Submission Method as shown below.

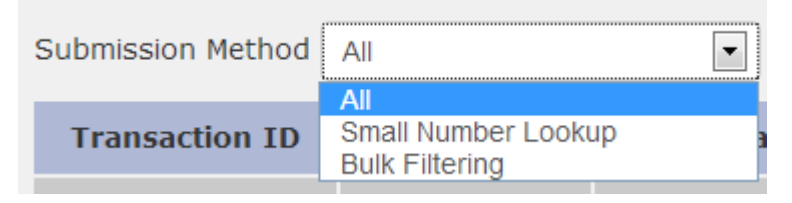

- i. All All the results submitted by both submission methods
- ii. Small Number Lookup Only results submitted by Small Number Lookup
- iii. Bulk Filtering Only results submitted by Bulk Filtering
- b. Filter by Submission Date as shown below.

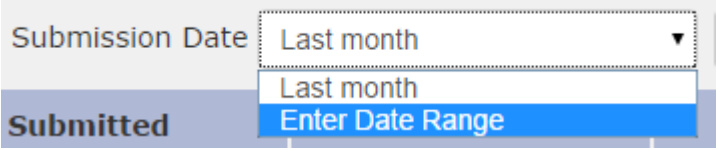

- i. Last month results of checks that are submitted within the last month
- ii. Enter Date Range results of checks that are submitted within the date range. By selecting this option, there will be 2 additional fields for your selection as shown below. Click on the textbox and a calendar will be displayed for your selection.

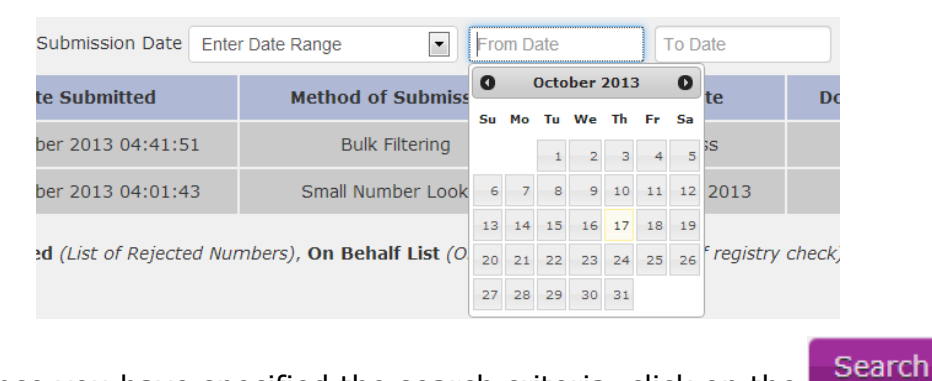

iii. Once you have specified the search criteria, click on the button and the search results will be displayed.

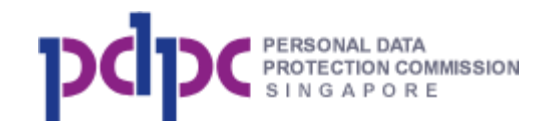

### <span id="page-41-1"></span>**8. Manage Credits**

**Step 1:** Click on the **containable Credits** button at the navigation bar. The

functions available are: purchase credits, view credit details, view purchase history. Transfer credits function is only available for main account.

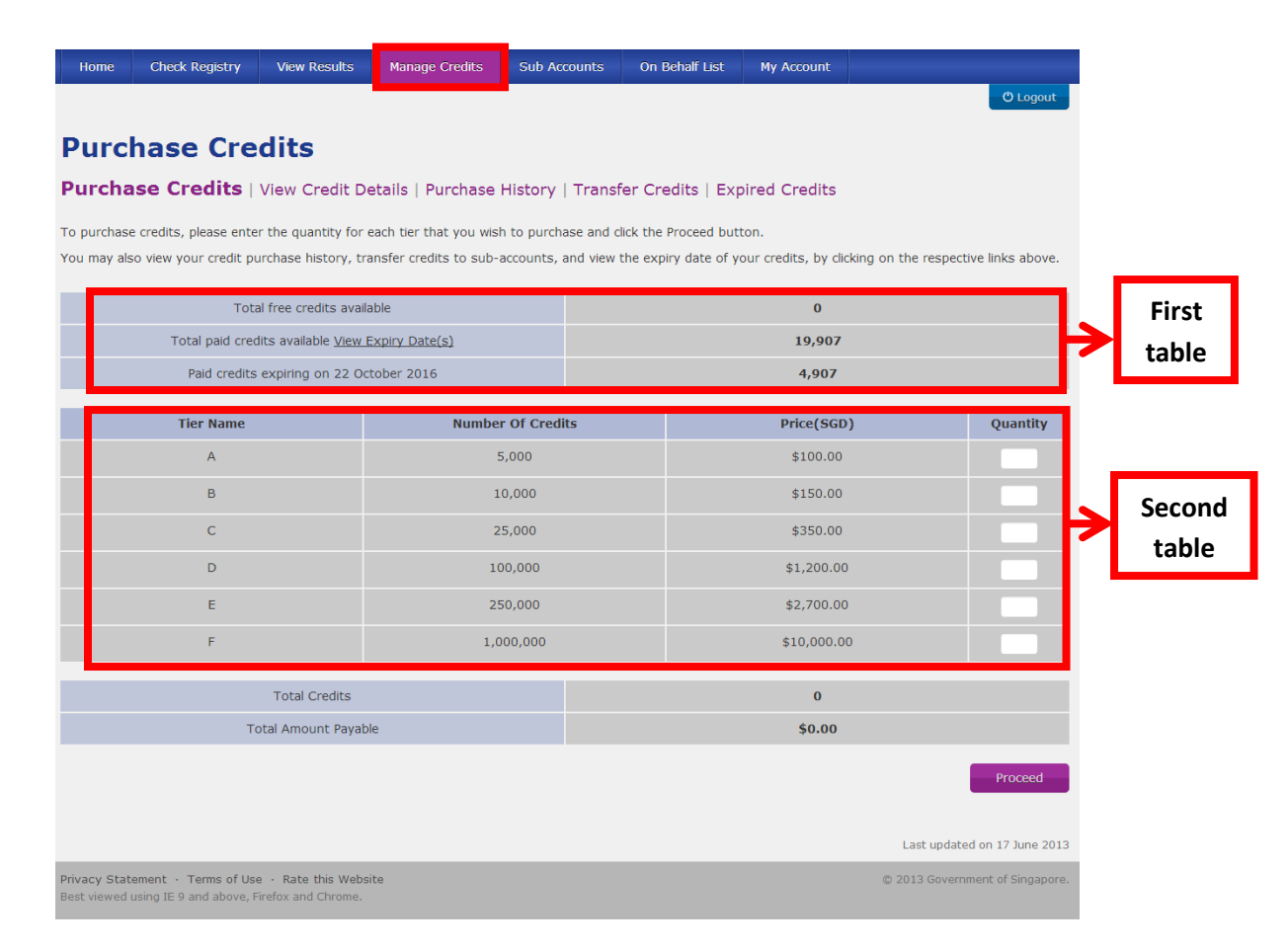

**Figure 8-1 Purchase Credits Page**

<span id="page-41-0"></span>Note:

- 1. The first table displays the credits available and its expiry date.
- 2. The second table displays the credit schemes available for purchase.

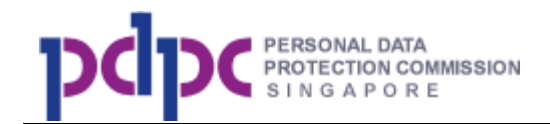

Proceed

**Step 2:** Enter the quantity to be purchased as shown below and system will automatically compute the total number of credits and amount payable. Click

on the **button to go to Step 3: Payment Summary page.** 

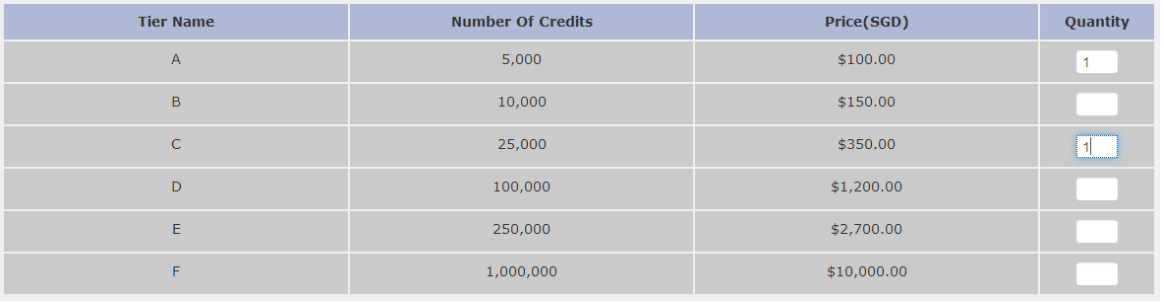

**Step 3:** Verify the amount charged at the Payment Summary page. Click on

Proceed

the button to go to Step 4: Select Payment Mode.

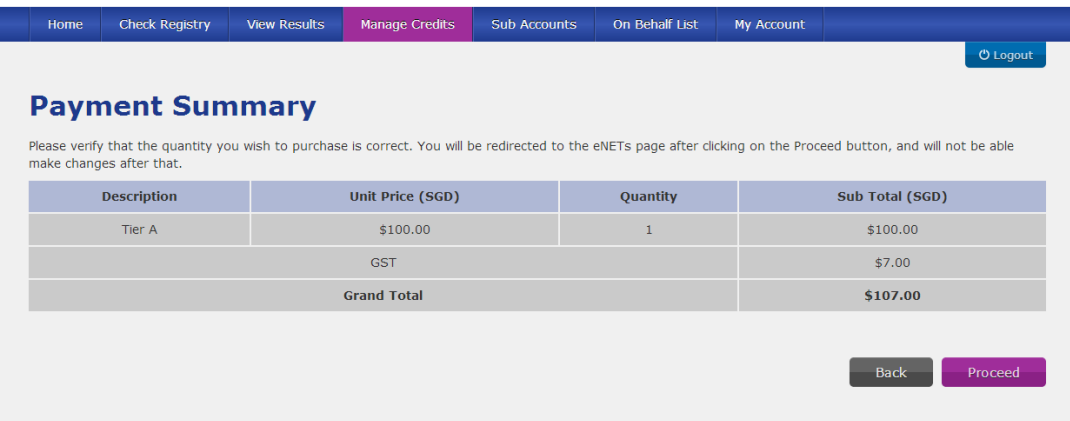

### **Figure 8-2 Payment Summary Page**

<span id="page-42-0"></span>If the amount payable is \$5,000 and above, the system will automatically display an option for you to pay offline. After selecting the option, click <Proceed> and the system will display the instructions on how to pay offline. Follow the instructions. PDPC will send you an email once the credits are added to your account.

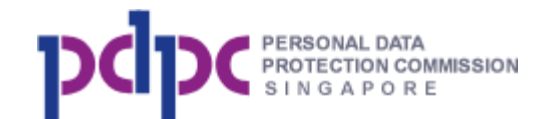

#### **Payment Summary**

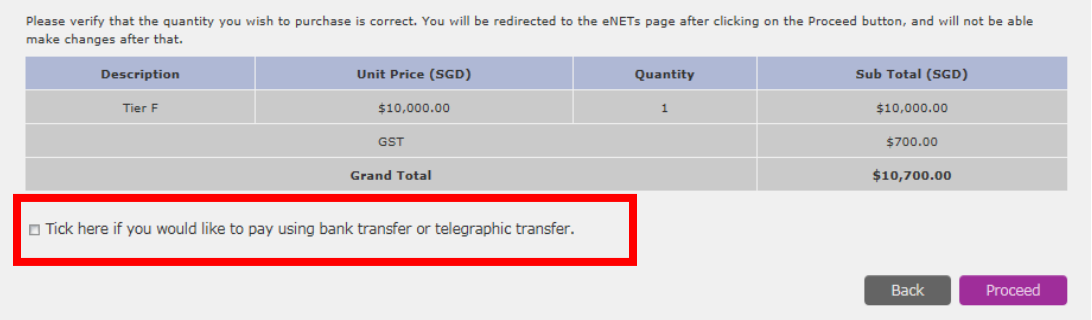

**Step 4:** If you choose to pay online, select your preferred mode of payment at the Select Payment Mode Page. You can either click on VISA, MasterCard, American Express, or Internet Banking.

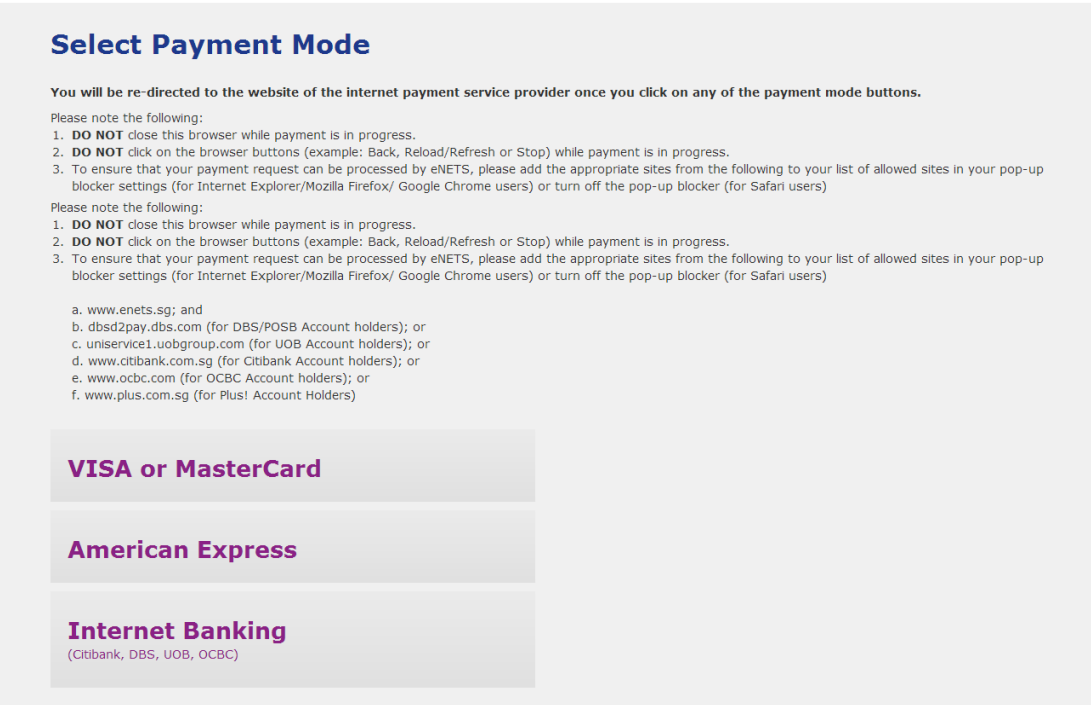

### **Figure 8-3 Select Payment Mode Page**

<span id="page-43-0"></span>**Step 5:** You will be redirected to the ENets payment page.

**Step 5a:** For VISA / MasterCard or American Express payment mode, you will need to enter your credit card details.

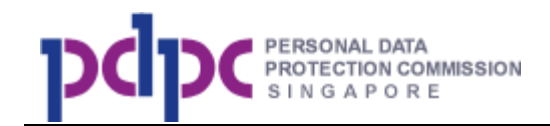

**Step 5b:** For Internet Banking, you will need to provide your bank account information.

**Step 6:** You will be shown a Payment Confirmation page as per image below.

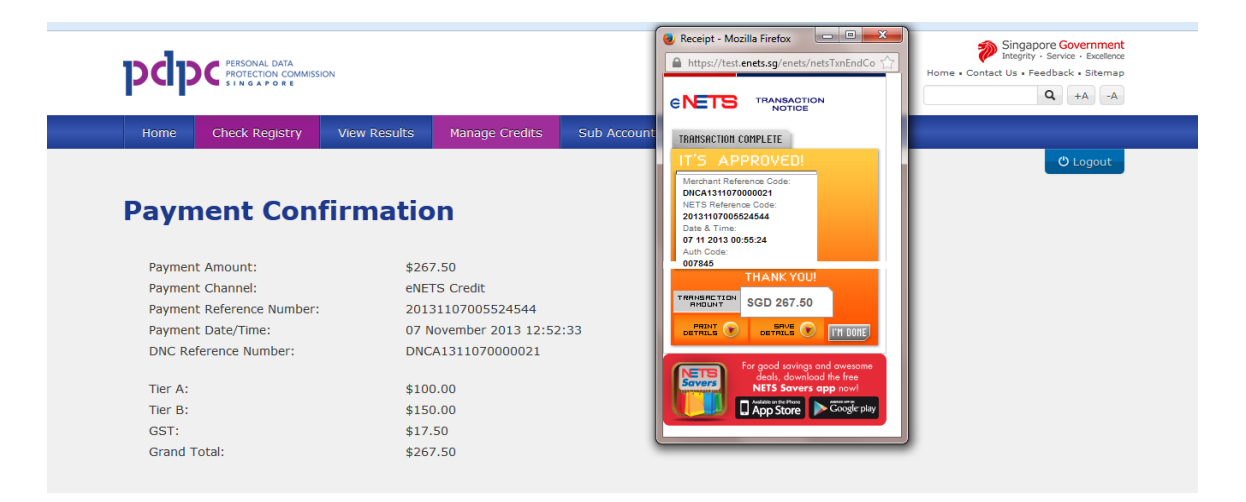

### **Figure 8-4 Payment Confirmation Page**

<span id="page-44-0"></span>Click on the **button** button and save a copy of the receipt for your future reference. Refer to attached PDF document for a sample.

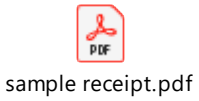

# **8.1. View Credits Details**

**Step 1**: Click on View Credit Details as shown below to view the credits that you have purchased and its respective expiry date.

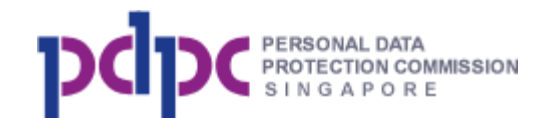

| <b>Check Registry</b><br><b>View Results</b><br>Home                                         | <b>Manage Credits</b> | <b>Sub Accounts</b>  | On Behalf List           | My Account         |                               |  |  |  |  |
|----------------------------------------------------------------------------------------------|-----------------------|----------------------|--------------------------|--------------------|-------------------------------|--|--|--|--|
|                                                                                              |                       |                      |                          |                    | <b><i><u>O</u></i></b> Logout |  |  |  |  |
| <b>View Credit Expiry</b>                                                                    |                       |                      |                          |                    |                               |  |  |  |  |
| Purchase Credits View Credit Details   Purchase History   Transfer Credits   Expired Credits |                       |                      |                          |                    |                               |  |  |  |  |
| Purchased credits will expire 3 years from the date of purchase.                             |                       |                      |                          |                    |                               |  |  |  |  |
| Total free credits available                                                                 |                       |                      |                          | $\Omega$           |                               |  |  |  |  |
| Total paid credits available View Expiry Date(s)                                             |                       |                      | 24,907                   |                    |                               |  |  |  |  |
| Paid credits expiring on 22 October 2016                                                     |                       |                      | 4,907                    |                    |                               |  |  |  |  |
|                                                                                              |                       |                      |                          |                    |                               |  |  |  |  |
| <b>Description</b>                                                                           |                       | <b>Purchase Date</b> | <b>Number of Credits</b> | <b>Credit Left</b> | <b>Expiry Date</b>            |  |  |  |  |
| Tier A                                                                                       |                       | 23 October 2013      | 5.000                    | 4.907              | 22 October 2016               |  |  |  |  |
| Tier A                                                                                       |                       | 24 October 2013      | 5,000                    | 5,000              | 23 October 2016               |  |  |  |  |
| Tier A                                                                                       | 24 October 2013       | 5,000<br>5,000       |                          | 23 October 2016    |                               |  |  |  |  |
| Tier A                                                                                       |                       | 28 October 2013      | 5.000                    | 5.000              | 27 October 2016               |  |  |  |  |
| Tier A                                                                                       |                       | 28 October 2013      | 5,000                    | 5.000              | 27 October 2016               |  |  |  |  |

**Figure 8.1-1 View Credit Expiry Page** 

### <span id="page-45-0"></span>**8.2. Purchase History**

**Step 1:** Click on Purchase History as shown below to view all your purchases. You can also search based on Purchase Date and/or Receipt number.

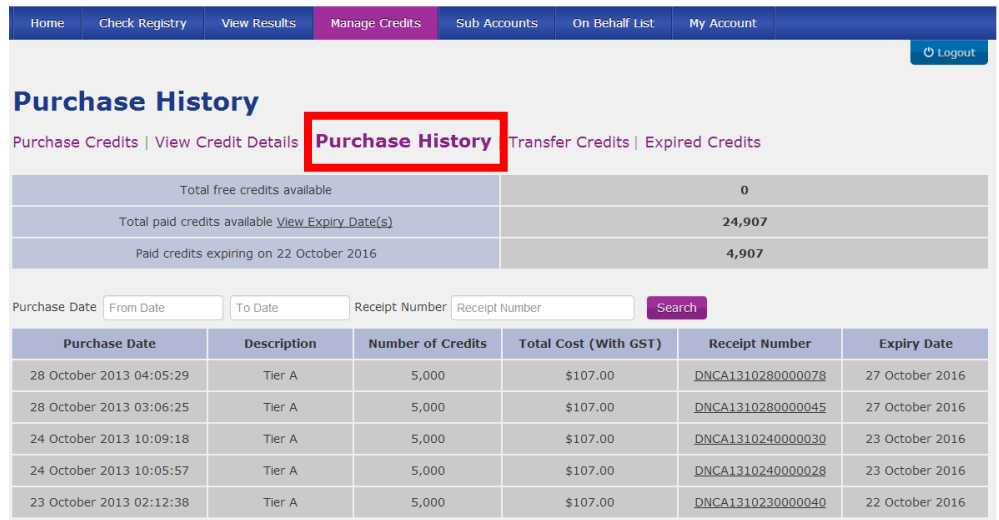

<span id="page-45-1"></span>**Figure 8.2-1 Purchase History Page** 

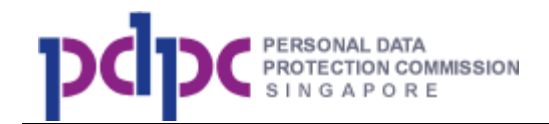

## **8.3. Transfer Credits**

### **8.3.1 Main Account Transfer Credit To Sub Account**

**Step 1:** Login with main account, click on Transfer Credits as shown below to transfer credits to sub account.

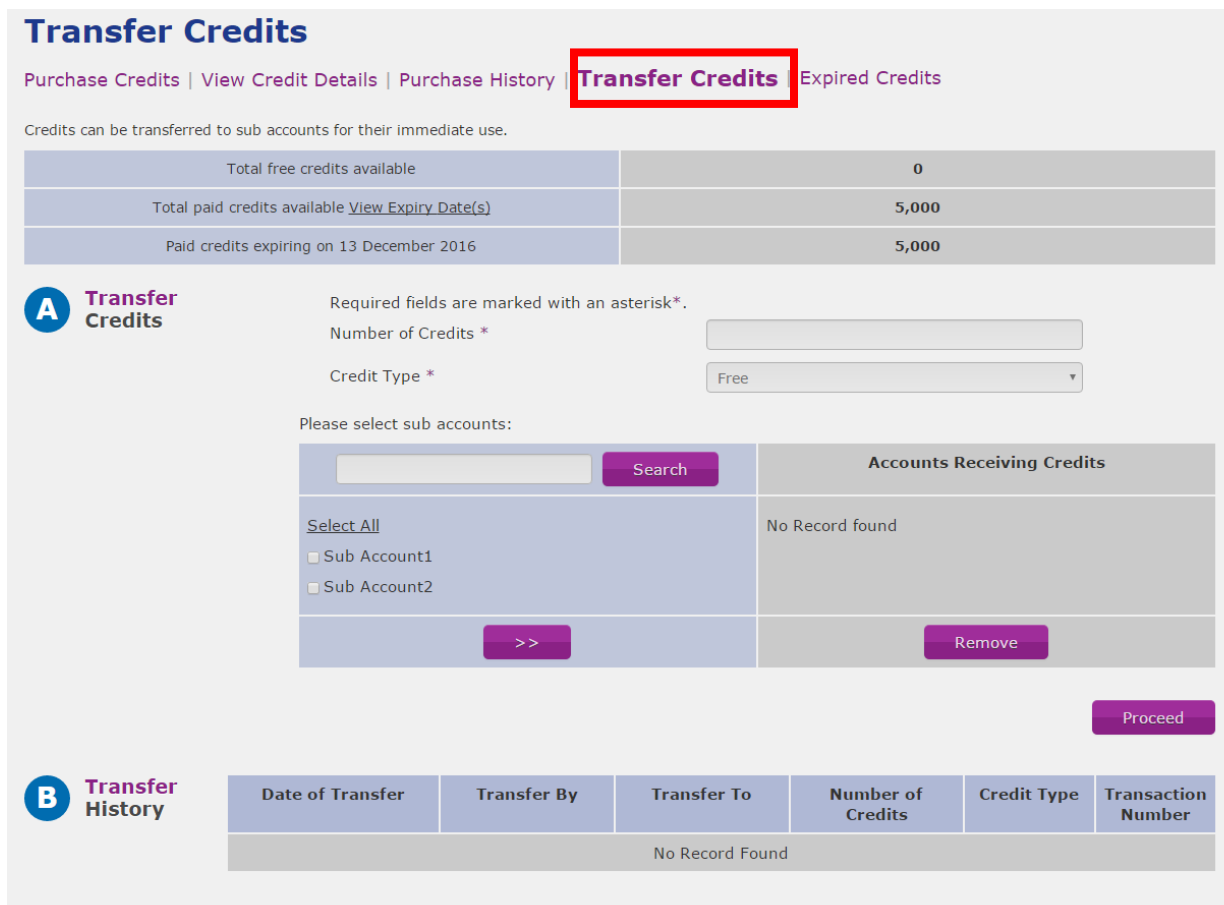

### <span id="page-46-0"></span>**Figure 8.3-1 Transfer Credits Page (Main Account to Sub Account)**

**Step 2:** Enter the following details.

i. Enter the credit amount and credit type to be transferred.

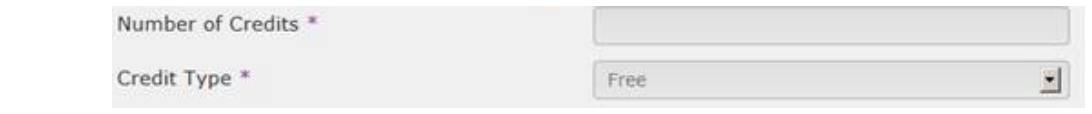

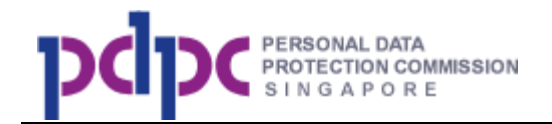

ii. Select the sub account from the table below. Click the  $\begin{array}{|c|c|c|c|c|}\n\hline\n\end{array}$  button to confirm selection.

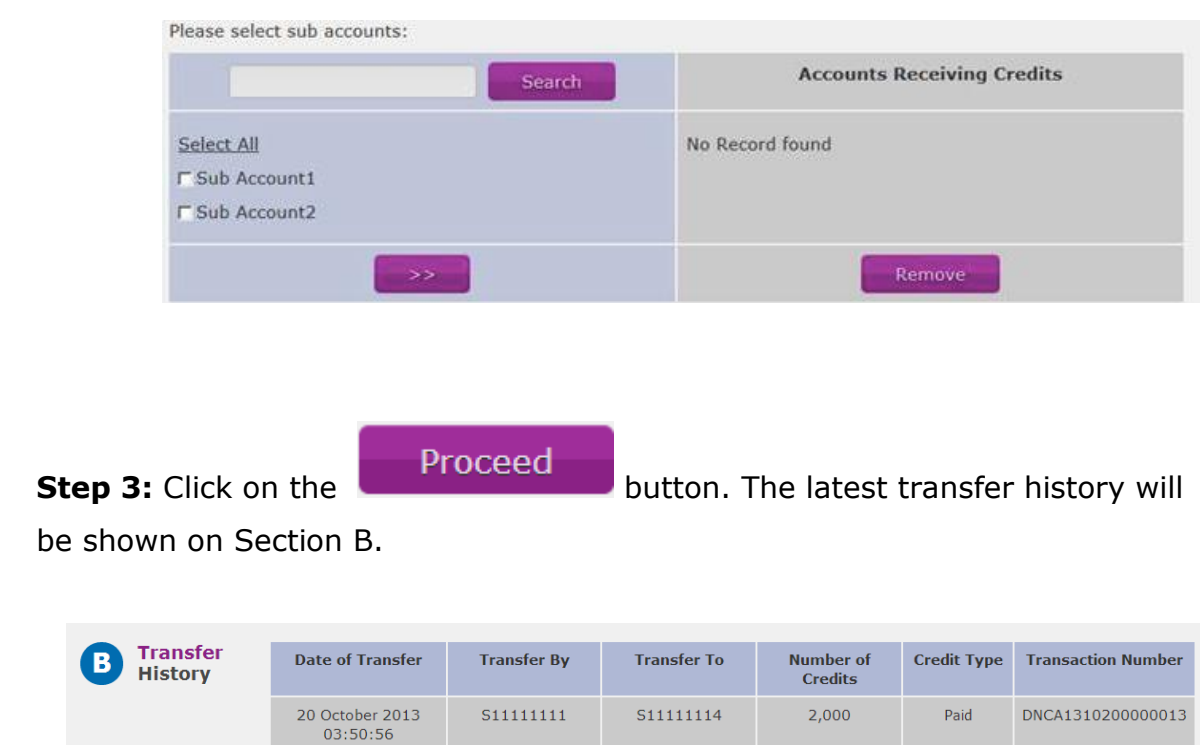

# **8.3.2 Sub Account Transfer Credit Back To Main Account**

**Step 1:** Login with sub account, click on Transfer Credits as shown below to transfer credits to main account.

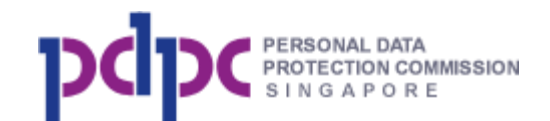

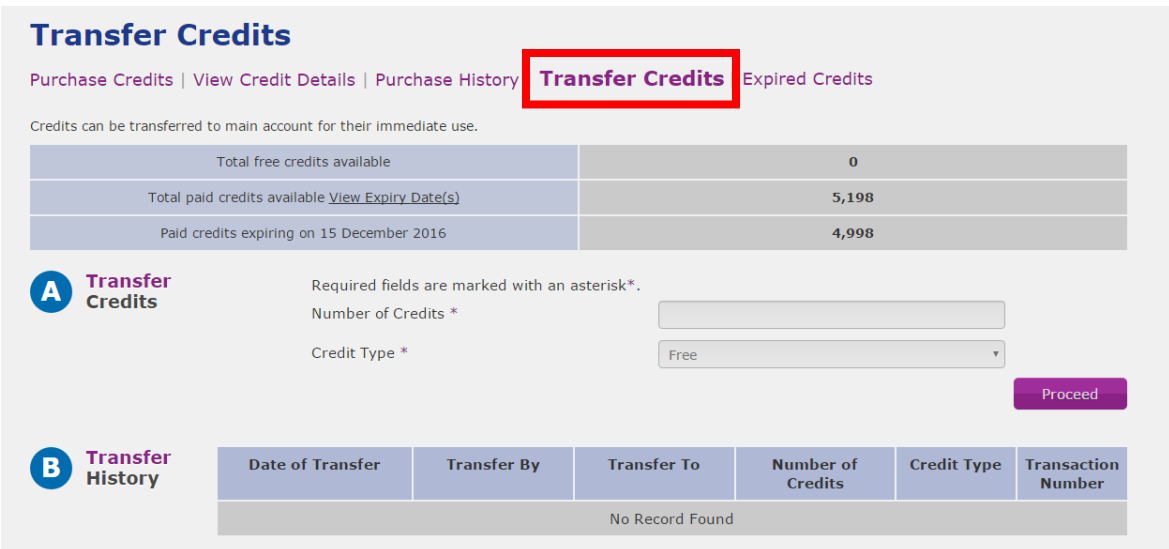

# <span id="page-48-0"></span>**Figure 8.3-2 Transfer Credits Page (Sub Account to Main Account)**

**Step 2:** Enter the credit amount and credit type to be transferred.

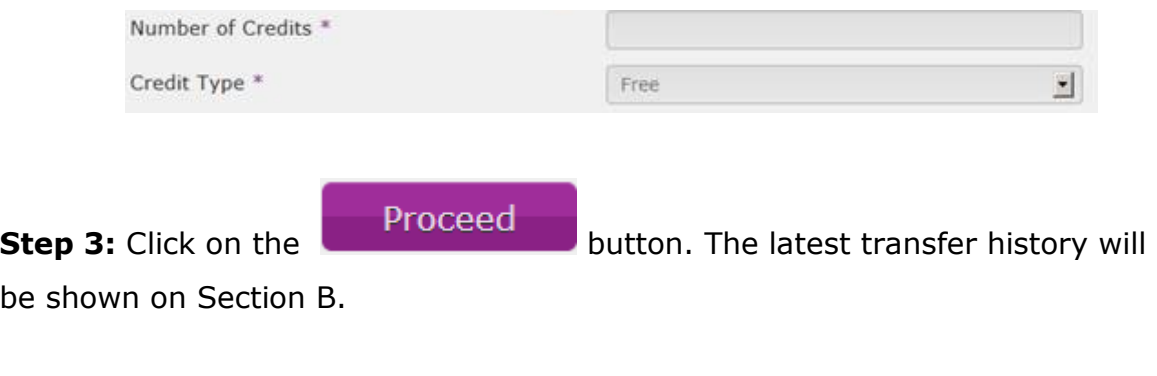

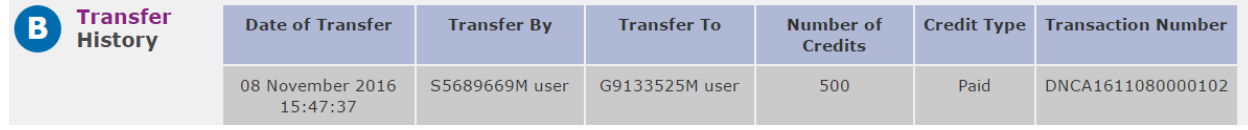

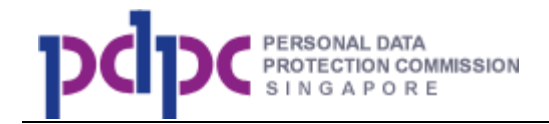

# **8.4. Expired Credits (for main account only)**

**Step 1:** Click on Expired Credits as shown below to view all refund history of expired pre-paid credits.

<span id="page-49-0"></span>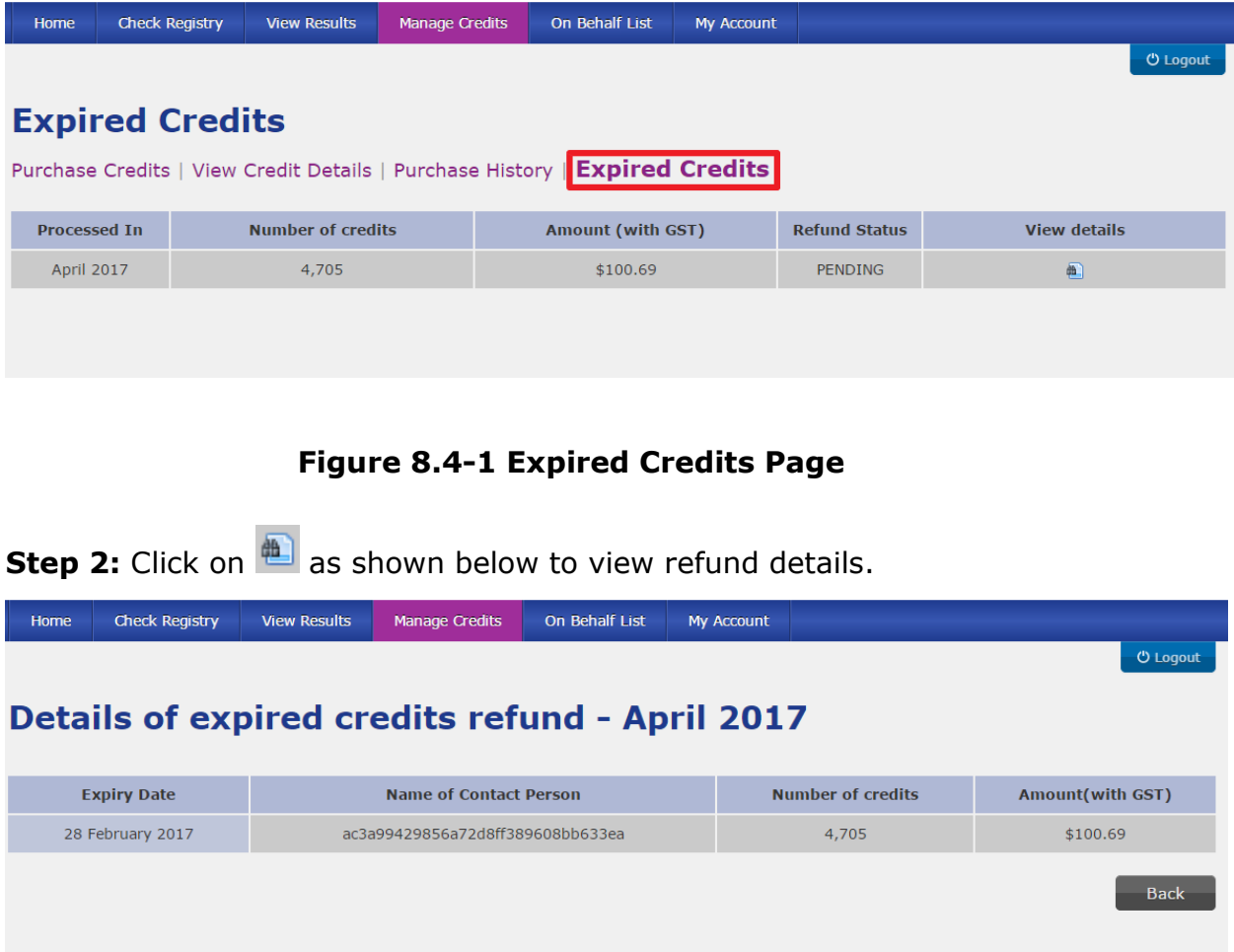

<span id="page-49-1"></span>**Figure 8.4-2 Details of Expired Credits Refund Page** 

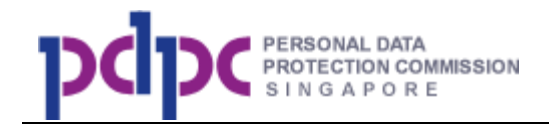

# <span id="page-50-1"></span>**9. Sub Accounts (for organisations' main account, not for individual account)**

### **9.1. Managing sub accounts**

**Sub Accounts Step 1:** Click on the **at the navigation bar to manage the** sub accounts.

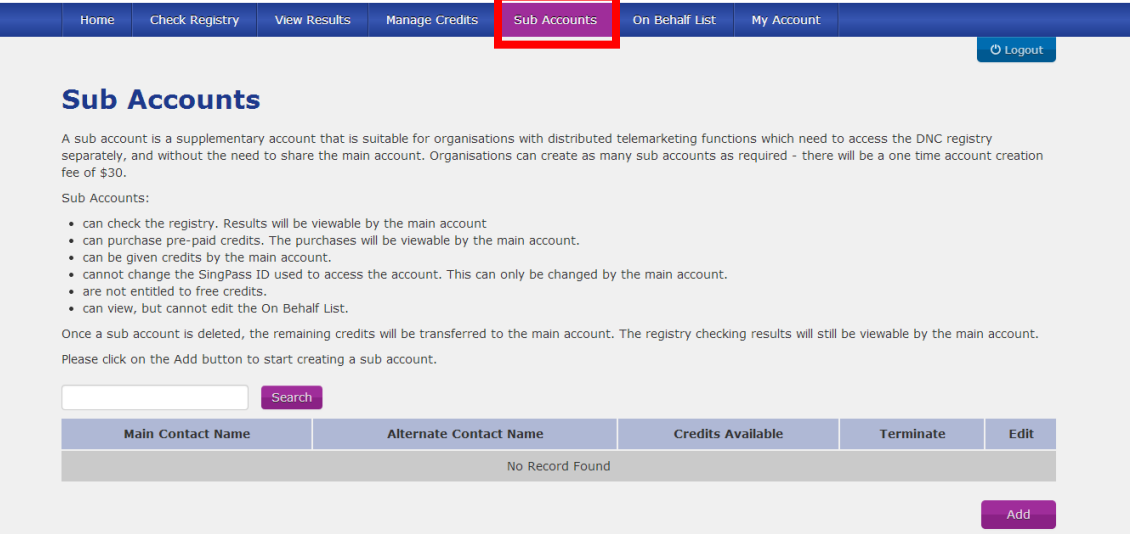

**Figure 9.1-1 Sub Accounts Page**

<span id="page-50-0"></span>**Step 2:** To search for a particular sub account, you can enter your search

criteria (by Name or Singpass ID of sub account) and click on the button.

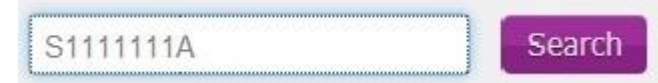

Search

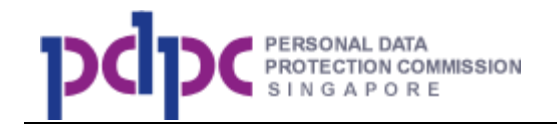

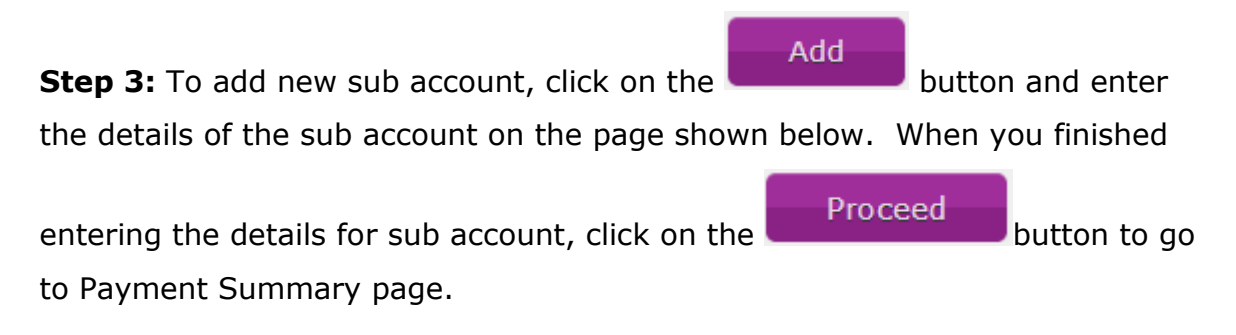

**Step 3a:** To edit, click on the Edit button next to the record that you want to update.

**Step 3b:** To remove the sub account, click on remove button next to the record that you wish to terminate. The pre-paid credits in the sub account will be transferred to the main account when the sub account is deleted.

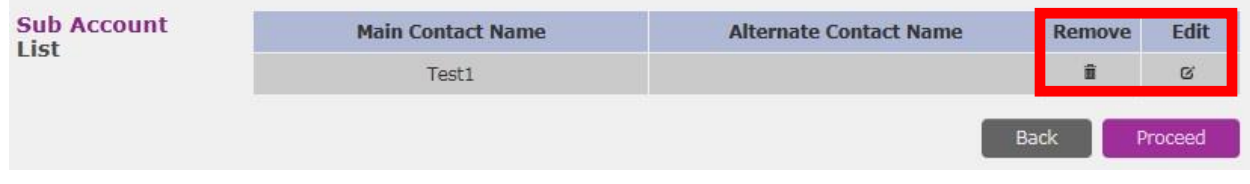

### **Figure 9.1-2 Add Sub Accounts Page**

### <span id="page-51-0"></span>**9.2. Transfer credits from sub accounts to main account**

If the sub account user is not using the credits and the credits are not purchased by the sub account user, the main account can transfer credits from sub account back to the main account for redistribution or own use.

**Step 1:** Select 'Edit' next to the sub account that you wish to transfer from and click on tab 'Transfer Credits'.

**Step 2:** Enter the number of credits that you wish to transfer back. After successful transfer, there will be a historical record of the transaction.

<span id="page-52-3"></span>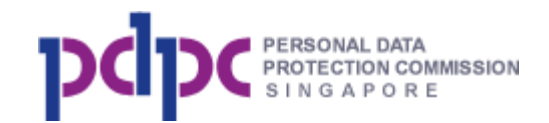

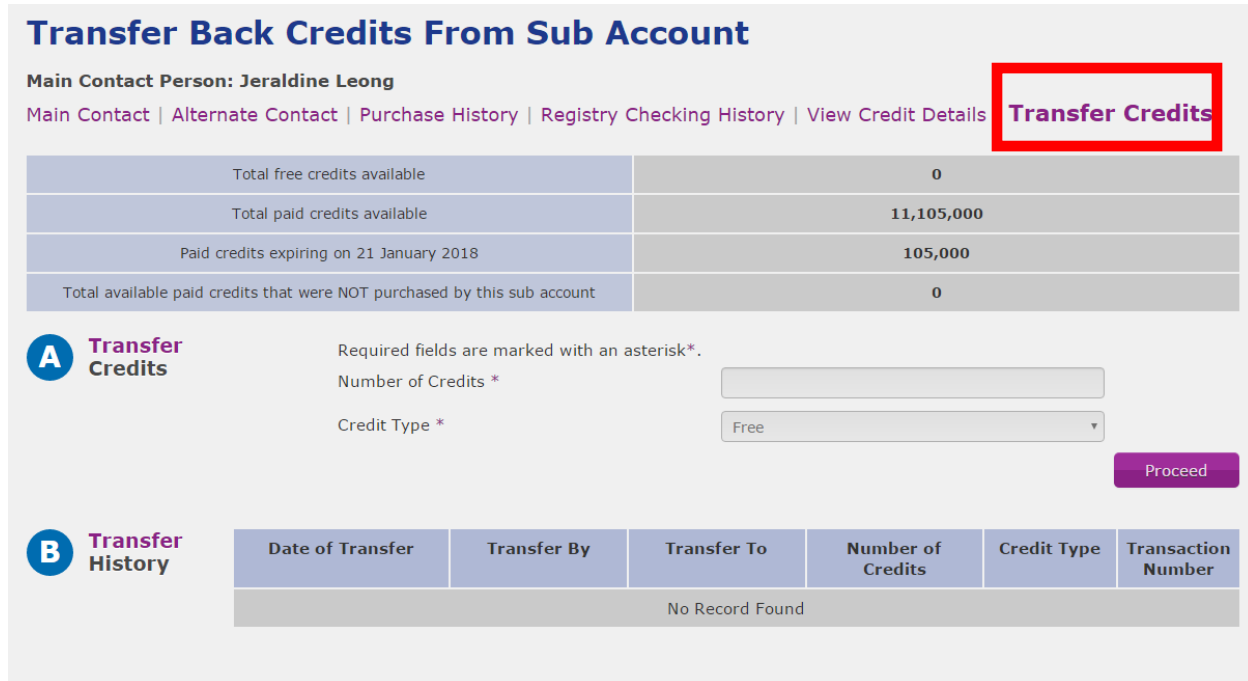

### <span id="page-52-0"></span>**Figure 9.2-3 Transfer Credits From Sub Account to main account Page**

Note: The main account cannot transfer credits that were purchased by the sub account.

### <span id="page-52-2"></span>**10. On behalf List (Editable by main account only)**

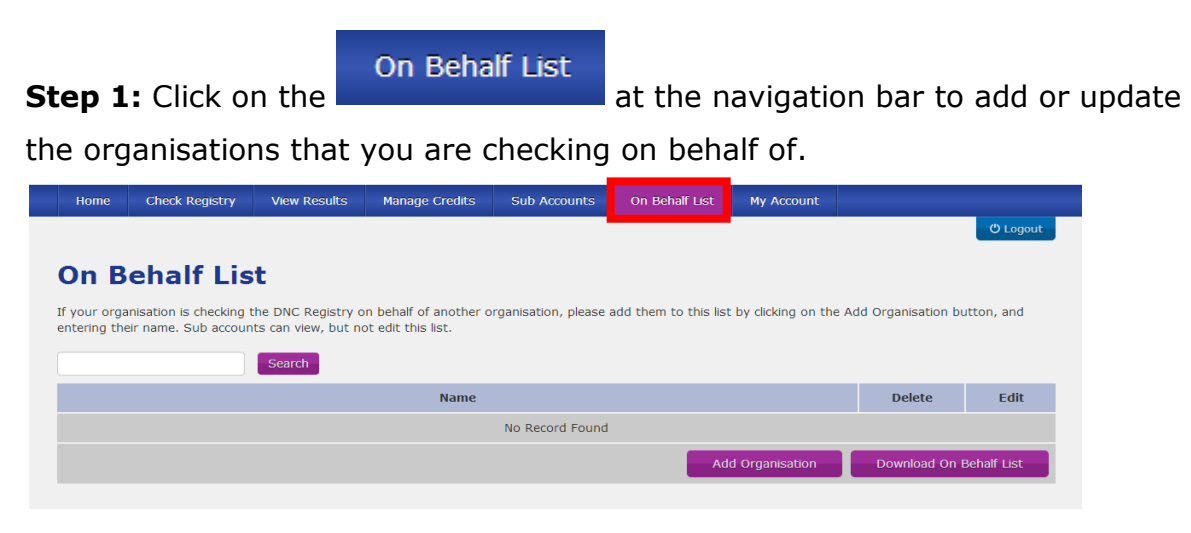

### <span id="page-52-1"></span>**Figure 10-1 On Behalf List Page**

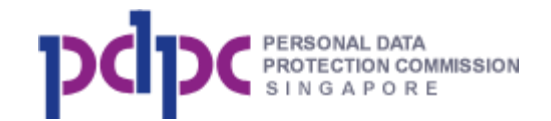

**Step 2:** To search, enter the name of organisation in the field and click on the

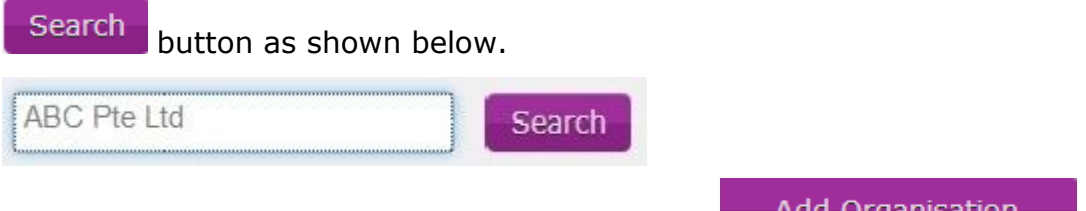

**Step 3:** To add a new organisation, click on the

button, enter the name of the organisation and click <Add>.

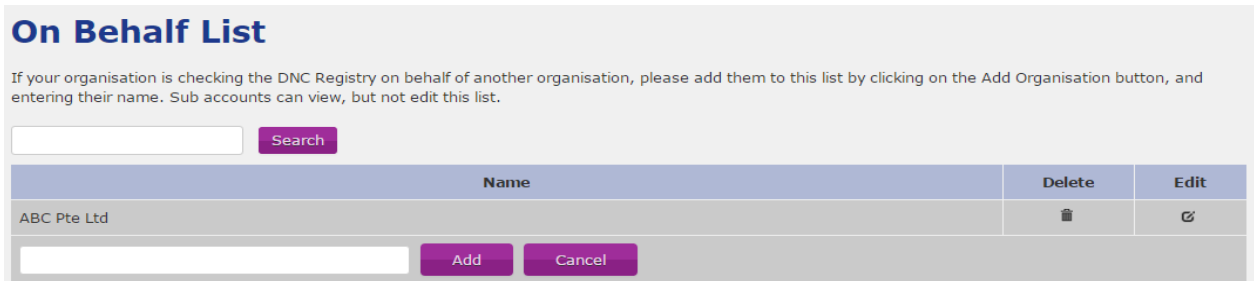

### **Figure 10-2 Add On Behalf List Page**

<span id="page-53-0"></span>**Step 3a:** To edit, click on the <Edit> icon next to the record and <Save> Note: Sub account can view the organisations in the On Behalf list.

### <span id="page-53-1"></span>**11. My Account**

My Account **Step 1:** Click on the **button** at the navigation bar to update the details of your account, your alternate contacts, organisation address, DPO details or submit an account termination request.

Note: Sub account can view details of his/her account and details of his/her alternate contact information. Only the main account can update his details.

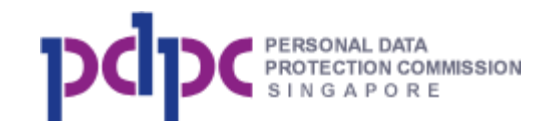

# **11.1. Update Account (for main account only)**

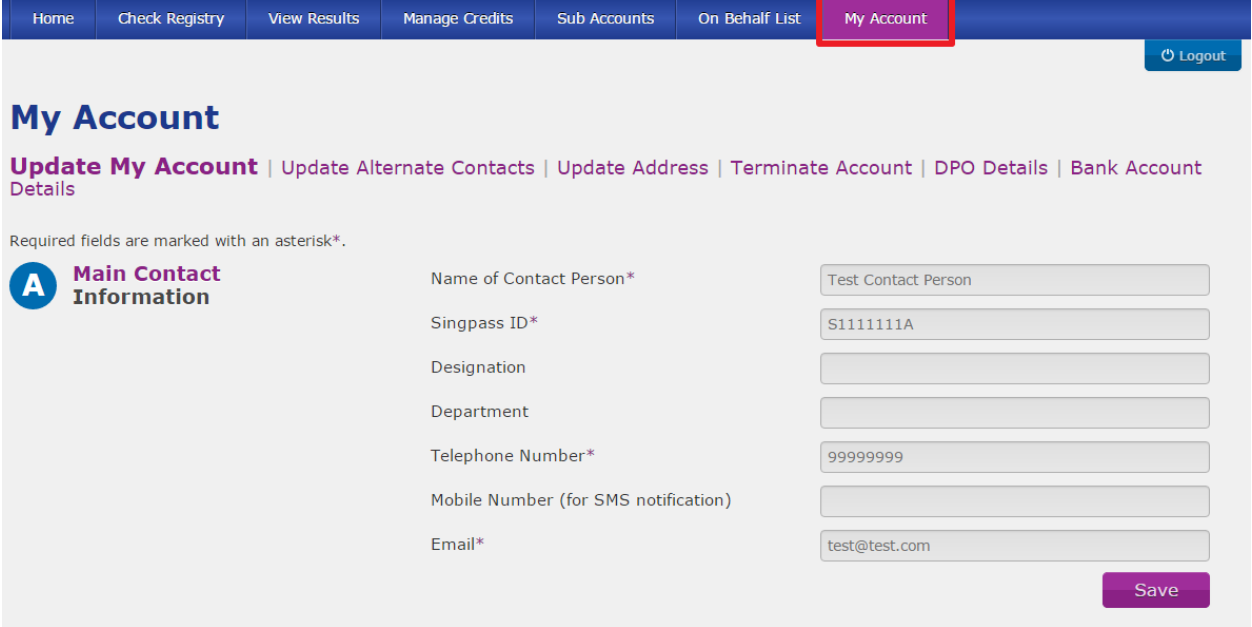

**Figure 11-1 My Account Page**

<span id="page-54-0"></span>**Step 1:** Edit the main account information and click on the button to save the changes.

Note:

- 1. If you update the email address, an activation email will be sent to the new email address. The new account holder needs to activate the account in order to access the system.
- 2. If you modify the mobile number, then need enter the SMS OTP to verify.

# **11.2. Update Alternate Contacts (for main account only)**

**Step 1**: Click on Update Alternate Contact as shown below to update the

details of the alternate contact. Click on the  $\overline{\phantom{0}}$  Save  $\overline{\phantom{0}}$  button to save or

**Save** 

click on the **button to delete** the alternate contact information.

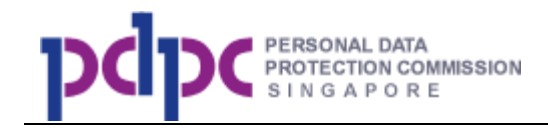

Note:

- 1. Tick the 'Receive Email Notifications' if the alternate contact also wants to receive all the emails that the main account receives.
- 2. If you update the email address, an activation email will be sent to the new email address. The new account holder needs to activate the account in order to access the system.

<span id="page-55-0"></span>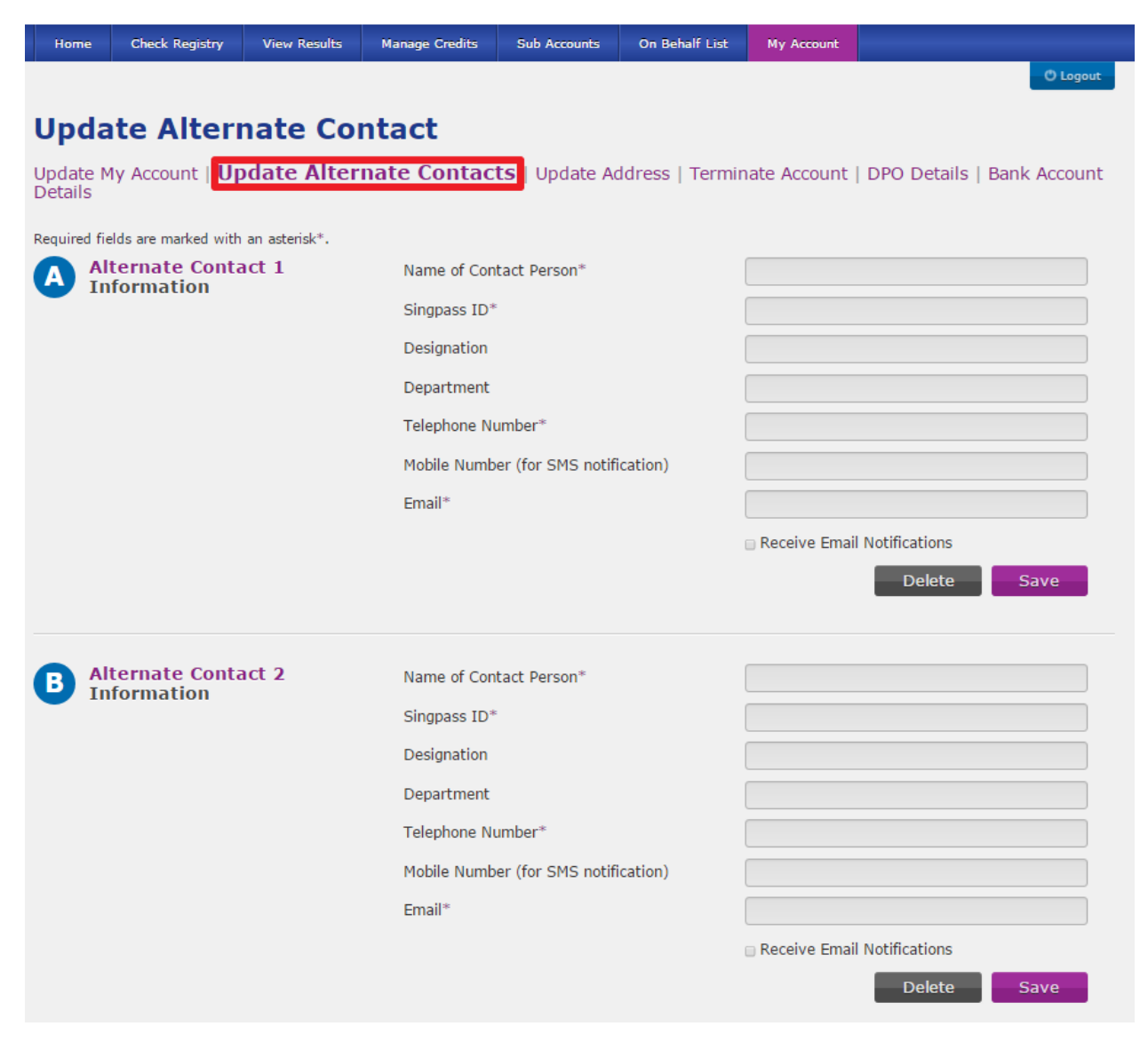

**Figure 11-2 Update Alternate Contact Page**

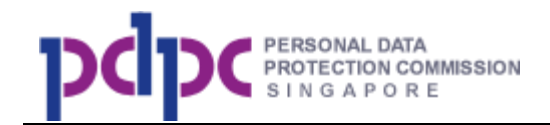

# **11.3.Terminate Account (for main account only)**

**Step 1**: Click on Terminate Account to submit request to terminate account.

Fill in the details and click on the **Proceed** button to inform PDPC of your termination request. This is only applicable if your organisation no longer needs the account and want to remove its account from the DNC System. You and your sub accounts will **NOT** be able to access the DNC Registry once this request is submitted.

If you still have balance pre-paid credits in your account and/or sub accounts, you will need to enter the details of bank account that the refund should go to.

| Home           | <b>Check Registry</b>                         | <b>View Results</b> | <b>Manage Credits</b>      | <b>Sub Accounts</b>      | On Behalf List | My Account |                                                                                                    |
|----------------|-----------------------------------------------|---------------------|----------------------------|--------------------------|----------------|------------|----------------------------------------------------------------------------------------------------|
|                |                                               |                     |                            |                          |                |            | <b><i>O</i></b> Logout                                                                                         |
|                | <b>Terminate Account</b>                      |                     |                            |                          |                |            |                                                                                                    |
| <b>Details</b> |                                               |                     |                            |                          |                |            | Update My Account   Update Alternate Contacts   Update Address  Terminate Account   DPO Details   Bank Account |
|                | Required fields are marked with an asterisk*. |                     |                            |                          |                |            |                                                                                                    |
|                | <b>Terminate</b><br><b>Account</b>            |                     |                            | Reason for termination*  |                |            |                                                                                                    |
|                |                                               |                     | Remarks                    |                          |                |            |                                                                                                    |
|                |                                               |                     |                            | Personnel Contact Detail |                |            |                                                                                                    |
|                |                                               |                     |                            |                          |                |            |                                                                                                    |
|                |                                               |                     | credits)                   |                          |                |            | Bank details (Please fill in the bank details for the purpose of refunding any balance pre-paid                |
|                |                                               |                     | <b>Bank Account Name</b>   |                          |                |            |                                                                                                    |
|                |                                               |                     | Bank ID                    |                          |                |            |                                                                                                    |
|                |                                               |                     | <b>Bank Branch ID</b>      |                          |                |            |                                                                                                    |
|                |                                               |                     | <b>Bank Account Number</b> |                          |                |            |                                                                                                    |
|                |                                               |                     |                            |                          |                |            | Proceed<br>Reset                                                                                               |

<span id="page-56-0"></span>**Figure 11-3 Terminate Account Page**

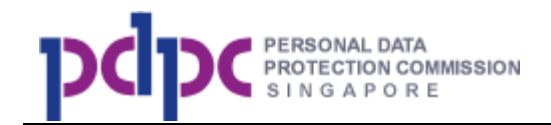

# **11.4. Update Address (for local organisation main account only)**

**Step 1**: Click on Update Address as shown below to update the organisation name and address information. Click on the **Refresh Org Name** button Save to retrieve the latest organisation name from ACRA. Click on the button to save updated information.

Note:

1. After clicking the 'Refresh Org Name', user still be required to click the 'Save' button to get the updated organisation name to take effect.

| Home           | <b>Check Registry</b>                         | <b>View Results</b> | <b>Manage Credits</b>    | <b>Sub Accounts</b> | On Behalf List | My Account             |                                                                                                    |
|----------------|-----------------------------------------------|---------------------|--------------------------|---------------------|----------------|------------------------|----------------------------------------------------------------------------------------------------|
|                |                                               |                     |                          |                     |                |                        | <b>U</b> Logout                                                                                                 |
|                | <b>Update Address</b>                         |                     |                          |                     |                |                        |                                                                                                    |
| <b>Details</b> |                                               |                     |                          |                     |                |                        | Update My Account   Update Alternate Contacts   Update Address   Terminate Account   DPO Details   Bank Account |
|                | Required fields are marked with an asterisk*. |                     |                          |                     |                |                        |                                                                                                    |
| A              | <b>Organisation</b><br><b>Information</b>     |                     | <b>Organisation Name</b> |                     |                | <b>ABC Company Ltd</b> |                                                                                                    |
|                |                                               |                     |                          |                     |                |                        | Refresh Org Name                                                                                                |
|                | <b>Address</b>                                |                     |                          |                     |                |                        |                                                                                                    |
|                | <b>Information</b>                            |                     | Postal Code*             |                     |                | 119963                 |                                                                                                    |
|                |                                               |                     | Block No*                |                     |                | 960                    |                                                                                                    |
|                |                                               |                     | Unit No.                 |                     |                |                        |                                                                                                    |
|                |                                               |                     | Street*                  |                     |                | <b>ALEXANDRA ROAD</b>  |                                                                                                    |
|                |                                               |                     | <b>Building Name</b>     |                     |                | <b>PSA BUILDING</b>    |                                                                                                    |
|                |                                               |                     |                          |                     |                |                        | Save                                                                                                    |

<span id="page-57-0"></span>**Figure 11-4 Update Address Page**

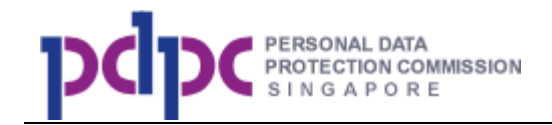

# **11.5. Update DPO (for local organisation main account only)**

**Step 1**: Click on DPO details as shown below to update the data protection

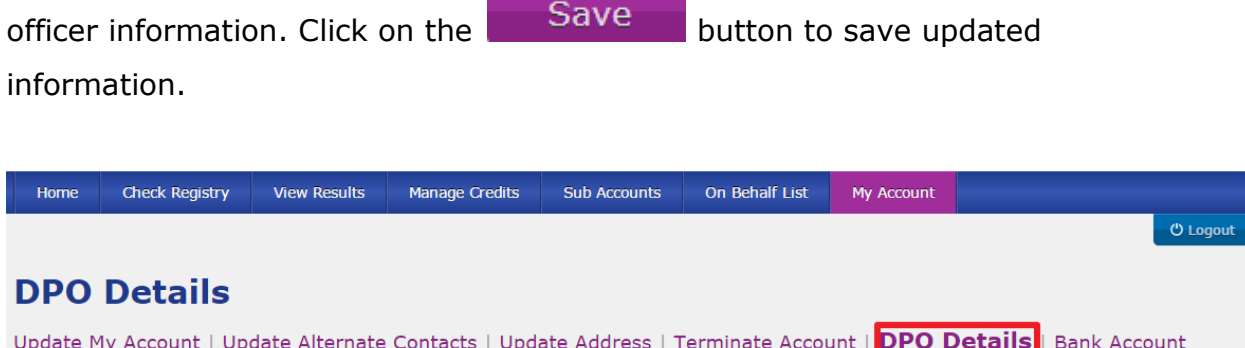

Details

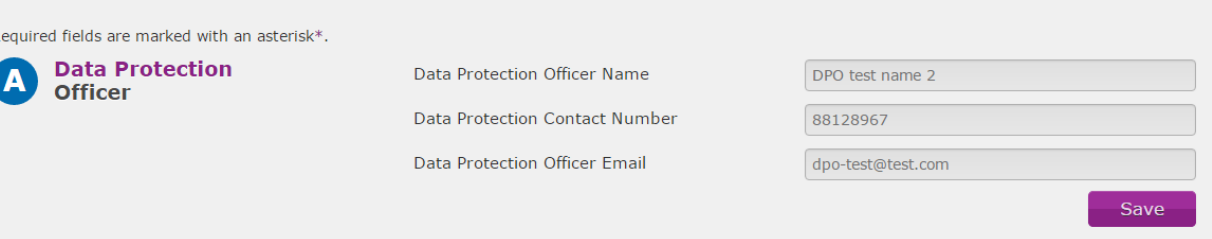

**Figure 11-5 DPO Details Page**

# <span id="page-58-0"></span>**11.6. Update Bank Account Details (for main account only)**

Click on Bank Account Details as shown below to provide the bank account information for the purpose of refunding the value of pre- paid credits that had expired.

Note:

- 1. System does not allow user to update the bank account details when the refund is being processed.
- 2. Any error in the bank account details will delay the process of the refund.

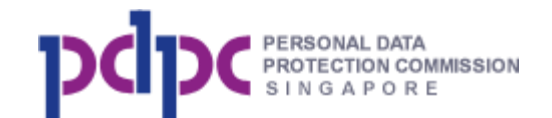

| Home           | <b>Check Registry</b>                         | <b>View Results</b> | <b>Manage Credits</b>    | <b>Sub Accounts</b> | On Behalf List | My Account                 |                                                                                                    |
|----------------|-----------------------------------------------|---------------------|--------------------------|---------------------|----------------|----------------------------|----------------------------------------------------------------------------------------------------|
|                |                                               |                     |                          |                     |                |                            | <b>U</b> Logout                                                                                                 |
|                | <b>Bank Account Details</b>                   |                     |                          |                     |                |                            |                                                                                                    |
| <b>Details</b> |                                               |                     |                          |                     |                |                            | Update My Account   Update Alternate Contacts   Update Address   Terminate Account   DPO Details   Bank Account |
|                | Required fields are marked with an asterisk*. |                     |                          |                     |                |                            |                                                                                                    |
| Α              | <b>Bank</b><br><b>Account Details</b>         |                     | unused pre-paid credits) |                     |                |                            | Bank Account Details (Please fill in the following bank details for the purpose of refunding any                |
|                |                                               |                     | Bank Name*               |                     |                |                            | Bangkok Bank Public Company Limited                                                                             |
|                |                                               |                     | Name On Bank Account*    |                     |                | Test C09282037 Company Ltd |                                                                                                    |
|                |                                               |                     | Bank Account Number*     |                     |                | 8796589658458652           |                                                                                                    |
|                |                                               |                     |                          |                     |                |                            | Last submitted on 29 September 2017 14:08:32                                                                    |
|                |                                               |                     |                          |                     |                |                            | Submit<br>Reset                                                                                                 |

<span id="page-59-0"></span>**Figure 11-6 Bank Account Details Page**